<span id="page-0-0"></span>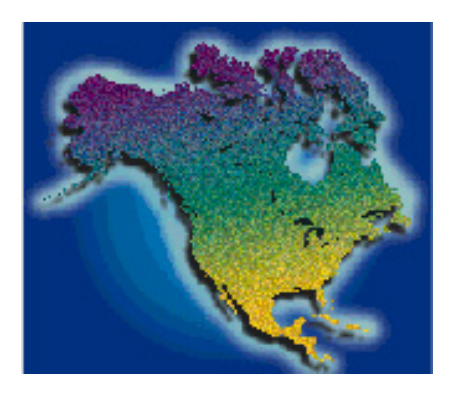

# **LandView® 5 Help Table of Contents**

Last Revised: *Tuesday, 17-Sep-02 17:42:20*

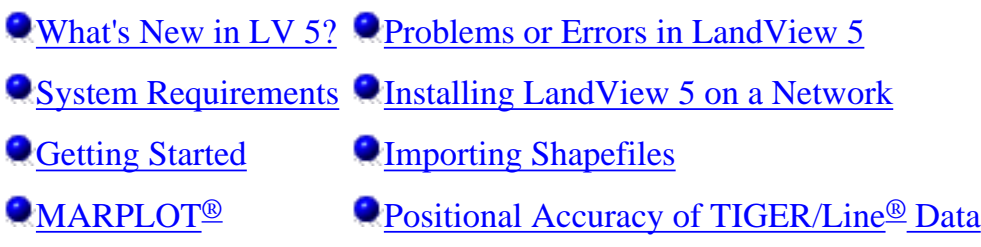

#### **The LandView Databases**

[Census](#page-17-0) [EPA](#page-22-0) [USGS](#page-23-0) [Metadata](#page-25-0)

#### **LandView Program Features**

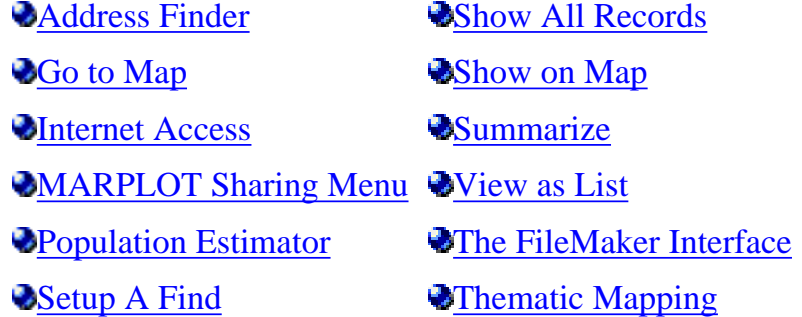

#### **[Back to LandView 5](#page-61-0)**

Comments or questions may be sent to: [geo.landview@.census.gov](mailto:geo.landview@census.gov)

## **What's New in LandView® 5?**

<span id="page-1-0"></span>LandView 5 is a radically different product from LandView III for the following reasons:

- 1. A redesigned 32-bit up-to-date LandView software interface supporting both MAC and Windows platforms. Identical look and feel on both platforms. Supports faster computer processors.
- 2. Demographic data are now based on Census 2000 data, including ZCTAs which are generalized area representations of U.S. Postal Service ZIP Codes. The EPA and USGS data have been updated as well.
- 3. Over 6.3 million miles of major and minor roads and related features based on Census 2000 TIGER/Line®
- 4. New address finder function allows users to quickly locate an address on a map based on street and ZIP Code.
- 5. A greatly improved population/housing unit estimator now based on 8 million plus Census 2000 blocks.
- 6. Now contains over 6 million primary records of the U.S. Geological Survey (USGS) Geographic Names Information System (GNIS).
- 7. Internet interface to sponsoring agencies to retrieve the most recent data.
- 8. MARPLOT® mapping program has several enhancements including WYSIWYG printing of maps and a shape file translator utility Shp2Mie that allows importing ESRI Shape Files into the MARPLOT User map.
- 9. Addition of Barrios and Barrios-Pueblos to Puerto Rico under the Minor Civil Division (MCD) layer.
- 10. Improved thematic mapping offering several color schemes and automated range scaling.

**Note to LandView IV users:** Items 2, 3, 4 and 6 document the differences between these versions.

[Back to Table of Contents](#page-0-0)

<span id="page-2-0"></span>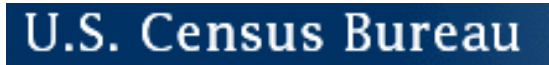

## **Problems and Errors Found in LandView® 5**

The current version of the LandView 5 software is Version 1.0. No problems or errors have been detected or reported.

[Back to Table of Contents](#page-0-0)

Source: U.S. Census Bureau Geography Division Last Revised: *Tuesday, 11-Jun-02 15:53:01*

[Census 2000](http://landview.census.gov/main/www/cen2000.html) | [Subjects A to Z](http://landview.census.gov/main/www/subjects.html) | [Search](http://landview.census.gov/main/www/srchtool.html) | [Product Catalog](https://catalog.mso.census.gov/esales4boc) | [Data Tools](http://landview.census.gov/main/www/access.html) | [FOIA](http://landview.census.gov/po/www/foia/foiaweb.htm) | [Quality](http://www.census.gov/qdocs/www/) | [Privacy · Policies](http://landview.census.gov/main/www/policies.html) | [Contact Us](http://landview.census.gov/main/www/contacts.html) | [Home](http://landview.census.gov/index.html)

USCENSUSBUREAU

<span id="page-3-0"></span>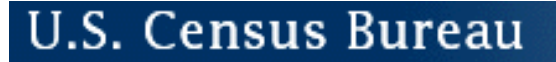

## **System Requirements**

[General Information About LandView](#page-63-0)®

[Uninstalling LandView](#page-3-1) 

### **LandView 5 Minimum System Configuration**

**Note:** *LandView 5 has certain functions such as accessing the EPA online Envirofacts database that require Internet access and the availability of an Internet Browser. If you choose to install and run this program on a computer lacking an Internet connection and browser, these functions won't be available.* 

Requires Adobe Acrobat Reader Version 4.0 or later. Available for **free** from [Adobe's Web site](http://www.adobe.com/products/acrobat/readstep.html).

### **The minimum system configuration required for PCs:**

#### *Hardware Requirements:*

- ❍ Intel-compatible computer Pentium II 90 mHz or higher
- ❍ DVD-ROM drive (national file) /CD-ROM drive (for state custom disc)
- ❍ Hard disk drive with 20MB of free hard disk space
- ❍ Screen resolution of 1024 x 768 or higher recommended

#### *Operating System:*

❍ Windows 98, Me, NT 4.0 (Service Pack 6), Windows 2000, Windows XP

### **The minimum system configuration required for the Macintosh:**

#### *Hardware Requirements:*

- ❍ DVD-ROM drive (national file) /CD-ROM drive (for state custom disc)
- ❍ Hard disk drive with 20MB of free hard disk space
- ❍ Screen resolution of 1024 x 768 or higher recommended

#### <span id="page-3-1"></span>*Operating System:*

 $\circ$  Mac OS version 8.6 through 9.2.2, Mac OS X 10.1

### **Uninstalling LandView**

For those users with a PC you can uninstall the program using the **Add/Remove** function in the Control Panel. To access the Control Panel click on Start\Settings\Control Panel. Once in the Control Panel choose the **Add/Remove** icon, then procede with uninstalling as instructed by the program.

However, in order to make sure that LandView is completely uninstalled the user also needs to delete the \lv5 folder from the drive it was installed on.

#### *Macintosh Users*

For those users with a Macintosh, you may remove the program by simply deleting the lv5 folder from the drive on which it was installed.

\*\*Further technical information about LandView 5 is provided in the readme file that is located on each CD/DVD-ROM. The readme is available as a [\[TEXT\]f](http://landview.census.gov/geo/landview/lv5help/readme9_17.txt)ile or as a [\[PDF\]](http://landview.census.gov/geo/landview/lv5help/readme9_17.pdf). (Updated September 17, 2002)

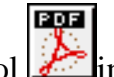

The letters PDF or symbol [i](http://landview.census.gov/main/www/pdf.html)ndicate a document is in the <u>Portable Document Format (PDF)</u>. To view file you will need the [Adobe\(R\) Acrobat\(R\) Reader](http://www.adobe.com/products/acrobat/readstep.html) which is available for **free** from the Adobe web site.

[Back to Table of Contents](#page-0-0)

Source: U.S. Census Bureau Geography Division Last Revised: *Wednesday, 18-Sep-02 14:48:46*

[Census 2000](http://landview.census.gov/main/www/cen2000.html) | [Subjects A to Z](http://landview.census.gov/main/www/subjects.html) | [Search](http://landview.census.gov/main/www/srchtool.html) | [Product Catalog](https://catalog.mso.census.gov/esales4boc) | [Data Tools](http://landview.census.gov/main/www/access.html) | [FOIA](http://landview.census.gov/po/www/foia/foiaweb.htm) | [Quality](http://www.census.gov/qdocs/www/) | [Privacy · Policies](http://landview.census.gov/main/www/policies.html) | [Contact Us](http://landview.census.gov/main/www/contacts.html) | [Home](http://landview.census.gov/index.html)

USCENSUSBUREAU

## <span id="page-5-0"></span>**Installing LandView® 5 on a Network**

LandView is designed to run in single-user mode with the system installed in the folder "c:\lv5" and with the data and maps on the CD or DVD. You may copy the contents of the CD/DVD to a file server, so that several users can access the data and maps simultaneously.

There are two modes for LAN installation-installation by the LAN administrator and a User installation.

#### **Administrator Installation**

The entire content of the LandView CD/DVD needs to be copied to the root layer of an available LAN drive. The marplot.vnx file and two directories, LV5 and MAPS, each need to be available to users at the root level of an accessible LAN drive. Included in the download is an 'Install' directory. Individual users may install the LandView application on their workstations. Installation creates a desktop icon. On startup of LandView 5, LandView as a data application and MARPLOT as a mapping application will search out the appropriate data resources on the LAN, *if they are available to users at the root level of a LAN accessible drive*. If installation can be accomplished at the root level of a LAN server, the mapping procedure discussed below is no necessary. The LandView application on a workstation will automatically locate its data files on the LAN.

An alternate installation procedure is as outlined below.

#### **User Installations for Windows**

In lieu of copying the contents of the CD/DVD to the root level of a LAN server, they can be copied to a LV5\_CD directory contained in an appropriate sub-directory and a work station computer can be 'mapped' to that sub-directory as a 'virtual drive'. *If the sub-directory is contained in 'shared' portion of a server, installation can be accomplished by the user as outlined below*.

Using Windows Explorer, highlight the newly created directory. Right-mouse on this directory. A dialogue similar to that shown below will display.

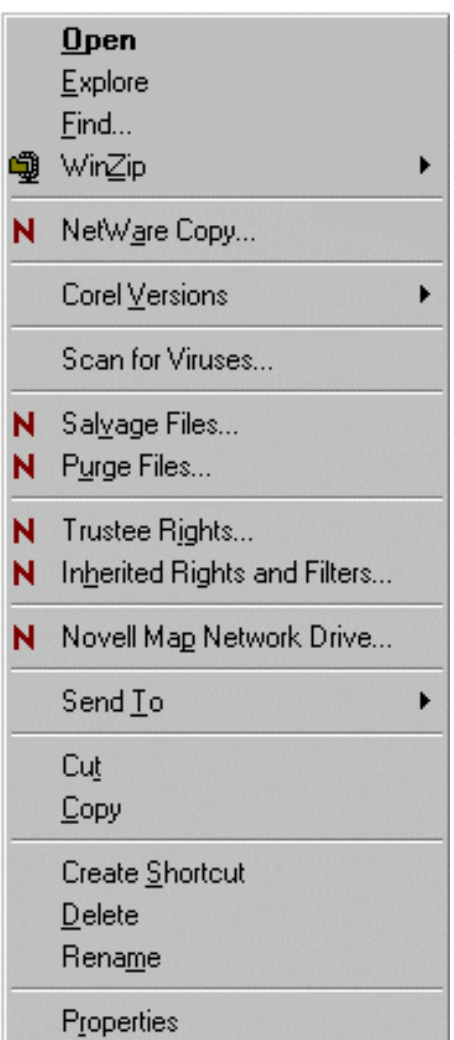

Select the Map Network Drive option and a new dialogue opens. This is shown below. The two options that are shown as checked in the dialogue are necessary: These are *"Check to make folder appear as the top most level"* and *"Check to always map to this drive letter when you start Windows"*.

Users may choose any available drive letter, although Windows will *suggest* the next drive letter available in alphabetical order. For a single user, the next available drive letter is satisfactory. However, multiple user access to LandView 5 data requires that each individual work station be mapped to the same drive. It is suggested that the J: $\langle$  drive may be an appropriate drive. However, if this drive letter has been preempted by some users of a local LAN, another drive letter may be more appropriate.

It is now necessary to direct the MARPLOT mapping application to this drive. This requires editing of the *marplot.vnx* file on LV5\_CD. As copied to the LAN, this file is 'read only'. Right-mouse on the file to display the file properties and remove the 'read only' property. Now, open the file with a text editor (Windows will choose WordPad). The first line of text reads as "LV5". Replace this text with "X:", where X: is the drive letter that was assigned in mapping to LV5\_CD. 'Save' your work and 'Close' the file.

If the CD/DVD is still in a computer drive, remove it. Start LandView 5 from its desktop icon.

On startup of LandView 5, if LV5\_Cd is the only set of LandView data files available to the desktop computer, the application will find a file in that directory called *states.lv5*, and LandView linkage will be established. Again, if the mapped drive in marplot.vnx is the only map set available to the computer, a MARPLOT linkage will be established.

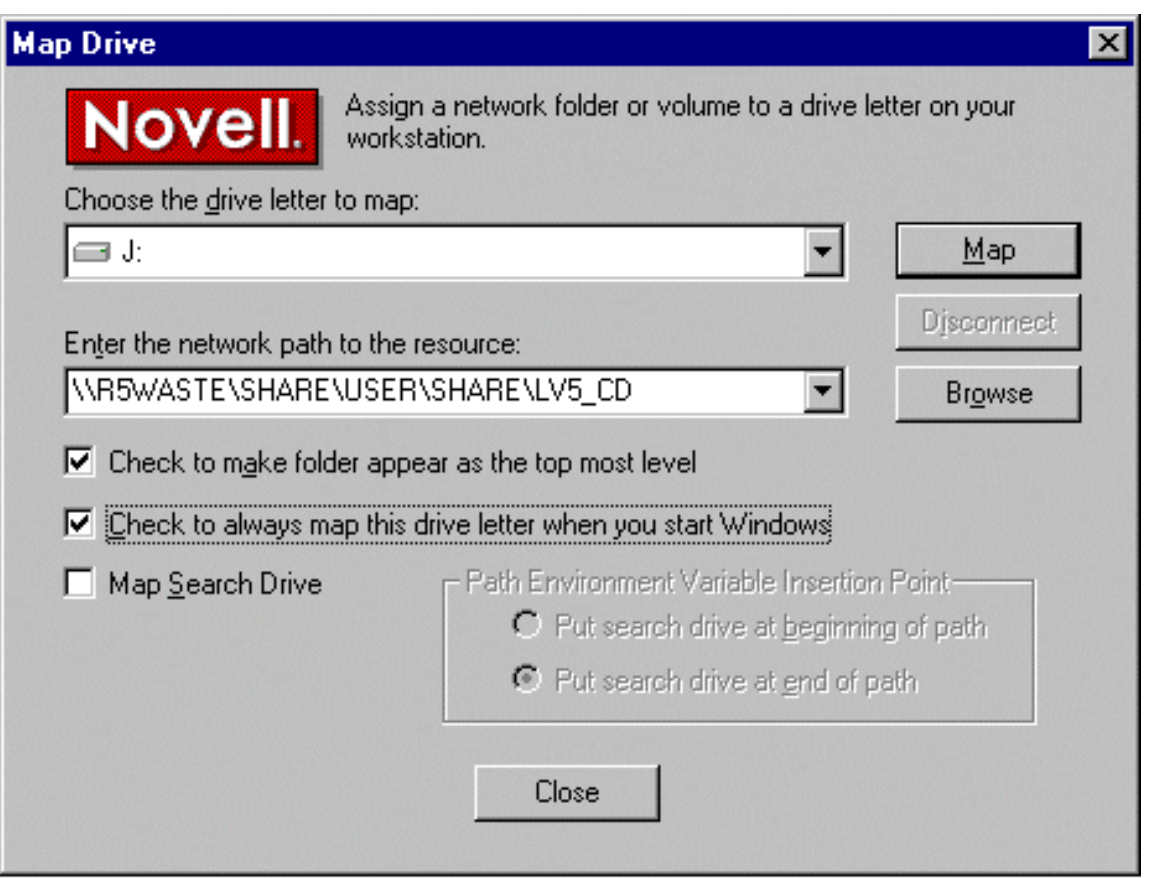

#### **Multiple Workstation Access to LandView/MARPLOT data sets on the LAN**

If the entire contents of the LandView CD/DVD are copied to the LAN, the LV5\_CD or LV5\_DVD directory contains an installation program. This will install LandView on local workstations. Users should accept the installation default. Mapping of the drive, as above, is required.

*Each individual workstation must be mapped to drive letter contained in the edited marplot.vnx file.*

[Back to Table of Contents](#page-0-0)

Source: U.S. Census Bureau Geography Division Last Revised: *Wednesday, 04-Sep-02 15:15:57*

[Census 2000](http://landview.census.gov/main/www/cen2000.html) | [Subjects A to Z](http://landview.census.gov/main/www/subjects.html) | [Search](http://landview.census.gov/main/www/srchtool.html) | [Product Catalog](https://catalog.mso.census.gov/esales4boc) | [Data Tools](http://landview.census.gov/main/www/access.html) | [FOIA](http://landview.census.gov/po/www/foia/foiaweb.htm) | [Quality](http://www.census.gov/qdocs/www/) | [Privacy · Policies](http://landview.census.gov/main/www/policies.html) | [Contact Us](http://landview.census.gov/main/www/contacts.html) | [Home](http://landview.census.gov/index.html)

USCENSUSBUREAU Helping You Make Informed Decisions • 1902-2002

## **Getting Started**

<span id="page-8-0"></span>There are two approaches to using LandView®:

1. Querying one of the LandView databases and viewing the query results as selected objects on a map, or

2. Searching the MARPLOT®map and viewing the search results as a selection of LandView database records. These approaches are described below.

**1. Querying the databases and viewing the query results as selected objects on a map.***Objects are the basic map elements that MARPLOT draws and lets you manipulate. There are seven different types of objects: points (symbols), rectangles, circles, polygons, polylines, text labels, and picture objects.*For more information about objects, see the About MARPLOT help topic in the MARPLOT Help.

In LandView choose a database from the **LandView Startup Menu**. If you choose Census 2000 Demographic Profiles, you can select the data for a specific type of census geography from the labeled file folder tab buttons.

For example, to find census data for New Castle County, Delaware you would first click on the **States** tab to bring up the states database screen. You would then press the **View as List** button to scroll through the entire database of states alphabetically. Going through list view in a database is a good way to find data records if you are not sure of the precise name of the item.

After you have highlighted Delaware, you can then click on the **View as Form** button at the top of screen. This will allow you to view census data for Delaware in the customized screen. The next step is to click on the **Counties** tab to bring up a list of Delaware counties. You would then again press the **View as**  List button to scroll through the entire database of counties alphabetically.

*Note on Selecting Census Geographic Levels:* For the census database, additional geographic tabs were added to allow quick, easy browsing of records for various census geographic levels representing either legal or statistical entities. If you first choose the **States** tab, we attempt to show records at lower geographic levels ONLY for that state. The only exception would be selecting the MCD tab from the county screen, which will limit the view to MCDs for that county.

If you choose any tab from a screen that is not States, you get the state used in the last view at that geographic summary level. Clicking the **Show All Records** button will let you view all records available in LandView for that geographic level.

Another way to find data records is by pressing the **Setup A Find** button on the customized screen. (For instructions on how to use this, press the **"?"**button just below **Setup A Find** button.) This will bring up a screen that allows you to enter a search criterion. The default field to search will be "County" for this example, although you can choose any other field to search on. For example, if you were searching for all the counties named New Castle in the entire U.S., you would type in "New Castle" into the county box and then press the **ENTER** key. The customized form will reappear with the first county in the match list. The left-hand portion of the screen will indicate that it found 1 records out of 3219 that matched the criteria. For more information on screen controls and indicators see [Introduction to FileMaker](#page-42-0) an[d Setup A](#page-40-0) [Find](#page-40-0).

However you manage to find a particular data record, you can show the selected item on the map by choosing **Show on Map.** A Show on Map Options box will appear that allows you to select what you would like to view: Selecting the **Show Current Record** button will map the current record showing in the form. Selecting the **Show All Records in the Found Set** button will map all records in the set and then highlight the records in the found set. Checking the **Make all other objects on this layer invisible** box will map only the records in found set.

Using the above example, Selecting the **Show Current Record** would map New Castle county. Selecting the **Show All Records in the Found Set** would map the counties for Delaware and then highlight New Castle County. Selecting the **Show All Records in the Found Set** button and checking the **Make all other objects on this layer invisible** would highlight the boundary for New Castle County and make the remaining county boundaries invisible.

Whether you look for a single item or a group of items, the system will invoke the MARPLOT program and the selected record(s) will be shown with tiny red squares around the border of polygons, or around the symbol of point objects. For polygon objects like states, counties, and census tracts, MARPLOT will zoom in so that the selected object(s) just fits the screen.

The Thematic Mapping function is another way to view database results on a map. Once you have chosen a summary level from the choices under Census 2000 Demographic Profiles, move the mouse cursor to the number or percentage field that you wish to map and click. Then press the **Thematic Mapping** button from the customized screen. A LandView 5 thematic map screen will appear that shows the frequency distribution of observations per interval and allows you to set colors and patterns for objects on the map. For example, you can display counties in various colors based on age characteristics. See *[Thematic](#page-41-0)* [Mapping](#page-41-0) for more details on this feature.

#### **2. Inquire into the map and view the results as a selection of database records**

Details on making inquiries into the map using MARPLOT can be found by choosing **Help** from the MARPLOT program. The following is a brief summary of how map objects can be selected in MARPLOT, and how the results can be shown in LandView:

MARPLOT has a tool bar on the left margin. The MARPLOT tools appear as a list of icons along the left edge of the map window. When you have unlocked one or more layers, the list of tools extends to include tools for creating new objects on the map. (For more information, see Tools and Layer List in MARPLOT Help.) The top-most tool is the arrow, or selection tool. With it, you can click on any map object to select it. You can also drag a rectangle (or a circle with the Ctrl Key pressed) to select all objects within the area

Getting Started

you specify. You can also search for map objects by choosing the Search option from the List menu. The result of a search is a list of objects (search collection) that you can cause to be selected by choosing **Show All on Map**.

Whenever you have one or more map objects selected, you can add to the selected set by "Shift-Clicking" additional objects. To view database information on selected map objects, choose **Get Info** from the LandView Databases section of the **Sharing** menu. (A shortcut for Get Info is to press Ctrl+I). LandView will come forward and provide you with a list of categories (databases or map layers) that were chosen, and how many records were selected in each. Press the **View as List** button to view a list of the records found. If you want to look at the selected database records then you can do that also.

In the Census databases, there is a **Summarize** button, which will sum numeric fields for the selected (or queried) record set. An example of how this can be used is: Select a set of census tracts from MARPLOT (perhaps these are tracts that are within a certain radius of an EPA-regulated facility), choose **Sharing/LandView/Get Info**. This will bring you back into LandView under the Tract tab. You will notice in the left-hand column that under Found the number of records found is noted. If you want to view the list of census tracts then press **View as List**.

Pressing the **Summarize** button will sum the demographic data fields for the selected tracts. Alternatively, you can select export from the file menu, specify the fields to be contained on each record, and the file type to be exported. You then can import that file into your database or spreadsheet program for further analysis.

[Back to Table of Contents](#page-0-0)

Source: U.S. Census Bureau Geography Division Last Revised: *Tuesday, 04-Jun-02 15:12:41*

[Census 2000](http://landview.census.gov/main/www/cen2000.html) | [Subjects A to Z](http://landview.census.gov/main/www/subjects.html) | [Search](http://landview.census.gov/main/www/srchtool.html) | [Product Catalog](https://catalog.mso.census.gov/esales4boc) | [Data Tools](http://landview.census.gov/main/www/access.html) | [FOIA](http://landview.census.gov/po/www/foia/foiaweb.htm) | [Quality](http://www.census.gov/qdocs/www/) | [Privacy · Policies](http://landview.census.gov/main/www/policies.html) | [Contact Us](http://landview.census.gov/main/www/contacts.html) | [Home](http://landview.census.gov/index.html)

USCENSUSBUREAU Helping You Make Informed Decisions • 1902-2002

## <span id="page-11-0"></span>**Importing ArcView® Shapefiles Into MARPLOT®**

For those interested in bringing information from another Geographic Information System (GIS) product into LandView<sup>®</sup>, we provide a utility, shp2mie.exe, that translates a shapefile into a MARPLOT Import Export (MIE) file. [Download shp2mie.exe](http://landview.census.gov/geo/landview/lv5help/shp2mie.exe).

Shapefiles are a data format created by the Environmental Systems Research Institute and are used in a wide variety of GIS software programs to represent a set of geographic features such as streets, places, metropolitan areas, and tract boundaries. Shapefiles can represent point, line, or area features. Each record in a shapefile represents a single geographic feature and its attributes. Shapefiles are a standard file format for transferring such information between GIS mapping software programs.

The MARPLOT Import/Export (MIE) format is the standard format for exchanging MARPLOT information. These files contain complete MARPLOT information about each map object. When you import a file, the objects specified in the file are added to your map(s). If the objects in the file are from maps that are not currently available on your MARPLOT system, new maps will be created to accommodate the objects. Similarly, if the objects are from layers that are not in the current system, new layers will be created. Any maps created during import are put in the same folder (directory) as the MARPLOT application itself. For more details about this process, see the MARPLOT User's Guide.

To start the program, simply double click on **shp2mie.exe** which is located in the lv5 folder on your hard drive. The SHP2MIE program can read shapefiles that are unprojected ("Geographic" projection, in ArcView terms), or that are [projected](#page-46-0) in either UTM or Albers. If your shapefiles are unprojected, you will then get a Windows dialog box requesting that you point to the folder and identify the shapefile you wish to translate. After selecting the file, click the **open** button. The **Shape File to MARPLOT MIE file conversion** dialog box (shown below) then opens.

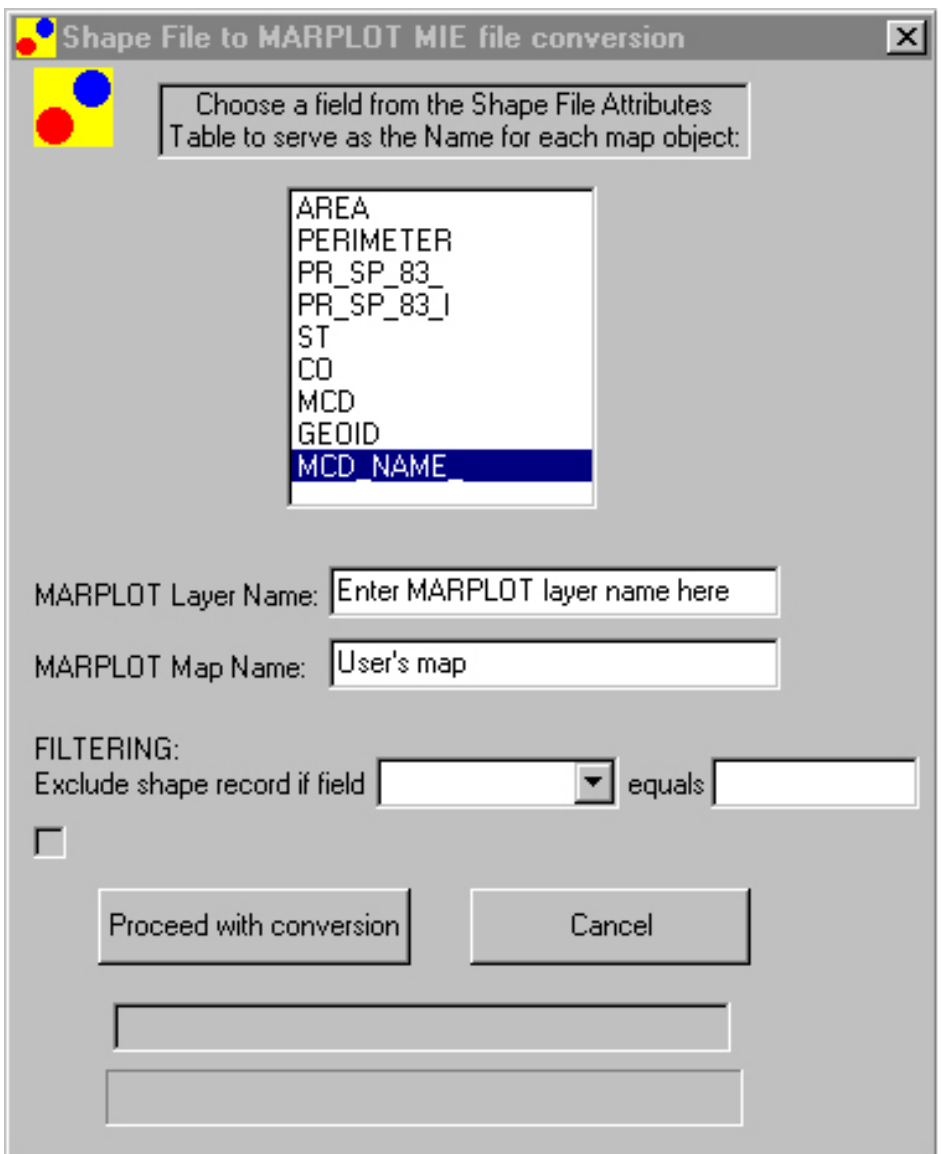

You first need to choose a field from the shapefile attributes table to serve as a name for each map object. To avoid confusion, you should try to select a field that provides a unique name for each map object.

Then you must enter the name of the MARPLOT layer for this file's map objects.

The default MARPLOT map name is User's map. This map is automatically created when you install MARPLOT. There' s no need to change this default setting.

If you wish to translate only selected map objects, you should select the field using the scroll bar in the **FILTERING** field and the value that will serve as a filter.

[Back to Table of Contents](#page-0-0)

Source: U.S. Census Bureau

## **MARPLOT®**

<span id="page-13-0"></span>MARPLOT is a user-friendly mapping application that supports not only LandView®5, but the emergency planning and response softwares CAMEO® and ALOHA as well. The National Oceanic and Atmospheric Administration (NOAA) and the Environmental Protection Agency (EPA) provide technical support for these programs. MARPLOT supports the creation of user-entered map data. The [Shape to MIE](#page-11-0) (shp2mie) utility that accompanies Landview provides additional support to MARPLOT. Shp2mie creates MARPLOT import files from ESRI shapefiles. Most GIS data that can be converted to a shapefile can be imported into MARPLOT.

In LandView, clicking on the **Go To Map** button opens the MARPLOT application. Each record in a LandView database represents the informational attributes associated with a geographic entity in MARPLOT. Selecting one record or multiple records in LandView allows display of the associated map objects in MARPLOT. These can be viewed either as independent entities or in relation to other map objects or to topological data such as roads or rivers. Conversely, identifying one or more map objects in MARPLOT allows for the display of the associated informational attributes in LandView.

You can go to the MARPLOT program from LandView by clicking on the **Go To Map** button; you can return to LandView by clicking **Sharing/LandView/Go to LandView** in the Menu Bar. Alternatively, you can switch between programs by clicking on the MARPLOT and LandView tabs in the PC Windows task bar.

MARPLOT has its own set of help screens. To obtain detailed instructions on using MARPLOT, choose **Help** from the menu bar in the MARPLOT application, or reference the [MARPLOT User's Guide and](http://www.epa.gov/ceppo/cameo/marplot.htm) [MARPLOT Getting Started.](http://www.epa.gov/ceppo/cameo/marplot.htm) Advanced users of MARPLOT might take a look at the [MARPLOT](http://landview.census.gov/geo/landview/lv5help/marplot_tech.pdf)  [Technical Documentation](http://landview.census.gov/geo/landview/lv5help/marplot_tech.pdf) [PDF]. Lastly, EPA sponsors a [LandView, MARPLOT and CAMEO discussion](http://landview.census.gov/geo/landview/lv5help/forum.html) [forum](http://landview.census.gov/geo/landview/lv5help/forum.html) for those users that are interested.

The LandView 5 product contains the 3.3 version of MARPLOT software.

CAMEO is a system of software applications used widely to plan for and respond to chemical emergencies. It is one of the tools developed by EPA's Chemical Emergency Preparedness and Prevention Office (CEPPO) and the NOAA Office of Response and Restoration to assist front-line chemical emergency planners and responders. They can use CAMEO to access, store, and evaluate information critical for developing emergency plans. In addition, CAMEO supports regulatory compliance by helping users meet the chemical inventory reporting requirements of the Emergency Planning and Community Right-to-Know Act (EPCRA, also known as SARA Title III). CAMEO also can be used with LandView to display EPA environmental databases and demographic/economic information to support analysis of environmental justice issues. Additional on [CAMEO](http://www.epa.gov/ceppo/cameo/) is available from the CAMEO Web site.

The ALOHA air dispersion model predicts the downwind dispersion of a hazardous chemical cloud. Graphical outputs include estimates of the cloud footprint (representing the area where hazardous gas concentrations may reach a level of concern), the rate and duration of release of the chemical to the atmosphere, and chemical concentration over time at locations of particular concern. Additional information on ALOHA can be found on the [ALOHA](http://www.epa.gov/swercepp/cameo/define.htm) Web site.

**PDF** The letters PDF or symbol [i](http://landview.census.gov/main/www/pdf.html)ndicate a document is in the **Portable Document Format (PDF)**. To view file you will need the [Adobe\(R\) Acrobat\(R\) Readerw](http://www.adobe.com/products/acrobat/readstep.html)hich is available for **free** from the Adobe web site.

[Back to Table of Contents](#page-0-0)

Source: U.S. Census Bureau Geography Division Last Revised: *Thursday, 12-Sep-02 11:25:34*

[Census 2000](http://landview.census.gov/main/www/cen2000.html) | [Subjects A to Z](http://landview.census.gov/main/www/subjects.html) | [Search](http://landview.census.gov/main/www/srchtool.html) | [Product Catalog](https://catalog.mso.census.gov/esales4boc) | [Data Tools](http://landview.census.gov/main/www/access.html) | [FOIA](http://landview.census.gov/po/www/foia/foiaweb.htm) | [Quality](http://www.census.gov/qdocs/www/) | [Privacy · Policies](http://landview.census.gov/main/www/policies.html) | [Contact Us](http://landview.census.gov/main/www/contacts.html) | [Home](http://landview.census.gov/index.html)

USCENSUSBUREAU

## <span id="page-15-0"></span>**Positional Accuracy of TIGER/Line® Data**

The TIGER®data base was created originally to support the 1990 Census and has been updated periodically and used to support the ongoing data collection and publication work of the Census Bureau. The TIGER/Line files are the extract of the TIGER data base that is made available to the public. The most current release of the TIGER/Line files are used to create the Census map layers for each version of LandView®.

During the initial creation of the Census TIGER data base in the late 1980s the principal sources of information used were the U.S. Geological Survey (USGS) 1:100,000-scale Digital Line Graphs (DLG), USGS 1:24,000-scale quadrangles, the U.S. Census Bureau's 1980 geographic base files (GBF/DIME-Files), and a variety of miscellaneous maps and aerial photographs. The DLG coverage was extensive, albeit of variable currency, and comprised most of the rural, small city, and suburban area of the TIGER data base. According to the USGS, the positional accuracy of features the DLG files is within about 200 feet of their correct position on the earth. The GBF/DIME-File coverage areas were updated through 1987 with the manual translation of features from the most recent aerial photography available to the U.S. Census Bureau.

In order to update the geographic data base from which to extract the TIGER/Line files, the Census Bureau uses various internal and external procedures to add new features (roads, boundaries, etc.) Many updates come from the geographic staff in each of the Census Bureau's 12 regional offices who work with local sources to identify new features. In recent years the Census Bureau has obtained digital files from the private sector and local officials. In the years preceding 2000 many updates came from map annotations made by enumerators preparing for the Census as they attempted to locate living quarters by traversing every street feature in their assignment area. Due to resource constraints the enumerator updates were digitized directly into the Census TIGER data base without geodetic controls or the use of aerial photography to confirm the features' locational accuracy. The Census Bureau also made other corrections and updates to the Census TIGER data base supplied by local participants in various U.S. Census Bureau programs. These local updates originated from map reviews by local government officials or their liaisons and local participants in Census Bureau programs. Maps were sent to participants for use in various census programs, and some maps were returned with update annotations and corrections. The Census Bureau generally added the updates without extensive checks. Changes made by local officials do not have geodetic control.

While it has made a reasonable and systematic attempt to gather the most recent information available about the features this file portrays, the Census Bureau cautions users that the files are no more complete than the source documents used in their compilation, the vintage of those source documents, and the translation of the information on those source documents. The Census Bureau is currently in the early stages of developing a system to significantly improve the coordinate accuracy of features in the TIGER data base and to devise a more effective approach to updating features. For more information on these plans visit the [MAF/TIGER Modernization](http://landview.census.gov/geo/mod/maftiger.html) portion of the Census Web site.

[Back to Table of Contents](#page-0-0)

Source: U.S. Census Bureau Geography Division Last Revised: *Tuesday, 11-Jun-02 15:57:42*

[Census 2000](http://landview.census.gov/main/www/cen2000.html) | [Subjects A to Z](http://landview.census.gov/main/www/subjects.html) | [Search](http://landview.census.gov/main/www/srchtool.html) | [Product Catalog](https://catalog.mso.census.gov/esales4boc) | [Data Tools](http://landview.census.gov/main/www/access.html) | [FOIA](http://landview.census.gov/po/www/foia/foiaweb.htm) | [Quality](http://www.census.gov/qdocs/www/) | [Privacy · Policies](http://landview.census.gov/main/www/policies.html) | [Contact Us](http://landview.census.gov/main/www/contacts.html) | [Home](http://landview.census.gov/index.html)

USCENSUSBUREAU

## **Census Databases**

### <span id="page-17-0"></span>**Interested in [Metadata](#page-25-0) about LandView Census 2000 components?**

The following Census Bureau data are presented in LandView<sup>®</sup>5:

- 1. Census 2000 demographic data.
- 2. Historical population and housing unit counts for states and counties.
- 3. MARPLOT® Census demographic layer grouping- represents the generalized and detailed boundary files used to display Census 2000 statistical and legal entities.
- 4. MARPLOT Census 2000 TIGER/Line® layers grouping- Census 2000 TIGER/Line data used to display roads, railroads, shoreline, water and other features.

### **Census 2000 Demographic Data**

Data are presented for the 50 states, the District of Columbia and Puerto Rico. The data presentation for all geographic levels except census blocks are based on the Census 2000 Profiles of General Demographic Characteristics. The "About the Profile" section of the technical documentation provides an explanation of the data table content and derived measures. For more information about [Census 2000 Demographic](http://landview.census.gov/Press-Release/www/2001/demoprofile.html)  [Profiles \(100% Only\)](http://landview.census.gov/Press-Release/www/2001/demoprofile.html) please see th[e technical documentation](http://landview.census.gov/prod/cen2000/doc/ProfilesTD.pdf) [PDF].

Because the LandView product provides demographic profiles or data for additional geographic levels not presented in the Census 2000 Demographic Profile product (i.e. census tracts, census block groups, and ZCTAs), these demographic profiles and census block statistics were created from the [Census 2000](http://landview.census.gov/Press-Release/www/2001/sumfile1.html) [Summary File 1](http://landview.census.gov/Press-Release/www/2001/sumfile1.html) (SF1) state data files.

The SF1 state files include statistical data on the following population items: age, race, sex, Hispanic or Latino origin, household relationship, and household and family characteristics. Housing items include occupancy status and tenure (whether the unit is owner- or renter-occupied). The [SF1 Technical](http://landview.census.gov/prod/cen2000/doc/sf1.pdf) [Documentation](http://landview.census.gov/prod/cen2000/doc/sf1.pdf) [PDF] provides detailed information on questionnaire content, data collection and processing procedures, accuracy of the data, geographic terms and concepts, geographic summary levels and definitions of subject characteristics. A [Summary File notes and errata](http://landview.census.gov/prod/cen2000/notes/errata.pdf) [PDF] document has also been created to keep users aware of changes.

### **Historical Population and Housing Unit Counts for States and Counties**

The 1970, 1980, 1990 population and housing unit counts were derived from the Census USA Counties

1998 CD-ROM. These data are available only for the 50 states and the District of Columbia. Please refer to the [Guide to the USA Counties CD-ROM](http://landview.census.gov/statab/USA98/usacount.pdf) [PDF] for more technical information regarding the quality and source of these data.

Please note that the 1970-1990 population figures are revised. The 1970-1980 housing units are revised; the 1990 housing unit counts are not. The following briefly explains how the population figures are revised. The April 1 census population is a count of the number of persons residing in an area (resident population) as reported in the census of population, or as subsequently revised through the annual population estimates . Revisions to an area's census population count may occur as the result of (1) postcensus corrections of political boundaries, geographic misallocations, or documented under enumerations or over enumerations, and (2) geographic boundary updates made after the census, resulting from annexations, deannexations, new incorporations, governmental mergers, and so forth. The closing date to include these two forms of revisions for 1990 in this set of estimates was December 1996.

The counties and equivalent areas shown are defined as of January 1, 1992. Because the county boundaries and Census 2000 data shown in LandView 5 are defined as of January 1, 2000, counties that were defined after January 1, 1992 will not have historical data. Consequently, historical data will not be shown for the Skagway-Hoonah-Angoon Census Area (02232) and Yakutat City and Borough (02282). A supplemental source of information on county boundary changes can be found at the [Changes to Counties](http://landview.census.gov/geo/www/tiger/ctychng.html) [and County Equivalent Entities: 1970-Present](http://landview.census.gov/geo/www/tiger/ctychng.html) Web site.

We are presenting these data to give LandView users a sense of population growth for these areas. However, some dramatic population changes in states such as Alaska and Virginia may be attributed to geographic boundary updates between censuses involving annexations, deannexations, new incorporations,governmental mergers and so forth. Users should refer to the footnotes in the USA Counties 1998 CD-ROM for further details.

Additional historical census information may be obtained from the [Population of Counties by Decennial](http://landview.census.gov/population/cencounts/00-90doc.txt) [Census: 1900 to 1990](http://landview.census.gov/population/cencounts/00-90doc.txt) Web site or the [Population Division](http://landview.census.gov/population/www/censusdata/cencounts.html) Web site.

### **MARPLOT® Census Demographic Layer Grouping**

This layer grouping displays the following legal and statistical entities:

- 1. urbanized areas/urban clusters,
- 2. states,
- 3. state portions of Indian Areas,
- 4. state portions of ZIP Code Tabulation Areas (ZCTAs),
- 5. 106th Congressional Districts,
- 6. places,
- 7. consolidated cities,
- 8. counties,
- 9. minor civil divisions (MCDs in 20 states only),
- 10. census tracts, census block groups, and selected census block points.

#### *Special Note Regarding Urbanized Areas and Urban Clusters*

The MARPLOT "Urban Areas" layers shows detailed boundaries of urbanized areas and urban clusters as defined in the Federal Register / Vol. 67, No. 84 / Wednesday, May 1, 2002 / Notice. The May 1 boundaries will agree with the Census 2000 SF3 urban/rural tabulations and do not reflect subsequent corrections to the May 1, 2002 Notice.

For further information regarding the corrections and to obtain corrected boundary files see the Census [2000 Urban and Rural Classification](http://landview.census.gov/geo/www/ua/ua_2k.html) site.

#### *Special Note Regarding Minor Civil Divisions*

The U.S. Census Bureau recognizes MCDs in 28 states. LandView, however, provides data for 20 states and Puerto Rico. The states are: Connecticut, Illinois, Indiana, Iowa, Kansas, Maine, Massachusetts, Michigan, Minnesota, Nebraska, New Hampshire, New Jersey, New York, North Dakota, Ohio, Pennsylvania, Rhode Island, South Dakota, Vermont, and Wisconsin.

#### *Special Note Regarding Census Block Points*

To conserve disc space and speed the display of the census block points layer, LandView 5 shows and provides data only for those census block points that have either population or housing units. Consequently, LandView does not show or provide data for the approximately 2.79 million census blocks containing zero population and zero housing units.

### **Understanding Generalized and Detailed Boundaries**

Both generalized and detailed boundary files were used to create the individual layers presented in the Census Demographic Layer grouping of MARPLOT®.

The boundary files used in the Indian Areas, (American Indian/Hawaiian Home Land), Urban Areas, Congressional Districts (106th), places, consolidated cities, census tracts, census block groups, and ZIP Code®Tabulation Areas (ZCTAs) layers were neither generalized nor clipped to the shoreline. Consequently, they provide the greatest coordinate resolution describing shapes with the same resolution as the TIGER file and do extend into large bodies of water.

The boundary files used in the state, county, and minor civil divisions layers are generalized which means that the number of lines making up the perimeter of those polygons are reduced, and the polygon shapes are simplified. Generalized files were used for these geographic layers because these files were clipped against the same generalized representation of the United States coastline, and they retain coincidence for boundaries shared between these layers (e.g. counties nest within state). Another benefit of the generalization process is that it reduces the size of the map files and speeds their display.

In comparing two layers sharing a common boundary where one is generalized and the other is detailed, there will be discrepancies. The layer that is not generalized depicts the actual boundary as stored in the TIGER/Line files. For example, the census tract boundaries are not generalized and they nest within county. Consequently, they depict the actual county boundaries in those situations where the census tract boundary coincides with the county boundary.

The generalized files are available along with further technical details and metadata from the Geography Division [Cartographic Boundary File](http://landview.census.gov/geo/www/cob/) site. The detailed files are not available to the public. Since these files are derived from Census 2000 TIGER/Line, see the discussion below regarding Census 2000 TIGER/Line technical characteristics.

### **Consolidated Cities and Places**

We present maps and data for consolidated cities and places in separate layers.

For Census 2000, there are seven consolidated cities:

Milford city, CT Athens-Clarke County, GA Augusta-Richmond County, GA Columbus city, GA Indianapolis city, IN Butte-Silver Bow, MT Nashville-Davidson, TN

A consolidated city is a consolidated government for which the functions of an incorporated place and its county or minor civil division (MCD) have merged. The legal aspects of this action may result in both the primary incorporated place and the county or MCD continuing to exist as legal entities, even though the county or MCD performs few or no governmental functions and has few or no elected officials. Where this occurs, and where one or more other incorporated places in the county or MCD continue to function as separate governments, even though they have been included in the consolidated government, the primary incorporated place is referred to as an consolidated city.

The data for the consolidated city includes the data for all places that are part of and within the consolidated city. The "consolidated city (balance)" entries are shown in the places layer and show data for the portion of the consolidated government minus the separately incorporated places within the consolidated city. Note that for data presentation purposes these "balance" entities are treated as statistically equivalent to a place; they have no legal basis or function.

For further information regarding Census 2000 geographic terms and concepts please see [Appendix A.](http://landview.census.gov/geo/www/tiger/glossry2.pdf)  [Census 2000 Geographic Terms and Concepts](http://landview.census.gov/geo/www/tiger/glossry2.pdf) [PDF]. The relationship between various legal and statistical entities is shown in the [LandView 5 Geographic Hierarchy](#page-47-0) [PDF].

## **MARPLOT Census 2000 TIGER/Line® Layers Grouping**

The Census 2000 TIGER/Line files were processed to create the individual layers (i.e. roads, railroads,

shoreline, water and other features) as shown in the Census 2000 TIGER/Line group layer of MARPLOT. The TIGER/Line files are digital databases of geographic features, such as roads, railroads, rivers, lakes, political boundaries, census statistical boundaries, etc. covering the entire United States. The data base contains information about these features such as their location in latitude and longitude, the name, the type of feature, address ranges for most streets, the geographic relationship to other features, and other related information. They are the public product created from the Census Bureau's TIGER (Topologically Integrated Geographic Encoding and Referencing) database of geographic information. The TIGER data base was developed at the Census Bureau to support the mapping and related geographic activities required by the decennial census and sample survey programs. For further details see the Census 2000 TIGER/Line [technical documentation](http://landview.census.gov/geo/www/tiger/tiger2k/tiger2k.pdf) [PDF].

[Back to Table of Contents](#page-0-0)

PDF The letters PDF or symbol [i](http://landview.census.gov/main/www/pdf.html)ndicate a document is in the **Portable Document Format (PDF)**. To view file you will need the [Adobe\(R\) Acrobat\(R\) Reader](http://www.adobe.com/products/acrobat/readstep.html) which is available for **free** from the Adobe web site.

> Source: U.S. Census Bureau Geography Division Last Revised: *Wednesday, 28-Aug-02 15:14:00*

[Census 2000](http://landview.census.gov/main/www/cen2000.html) | [Subjects A to Z](http://landview.census.gov/main/www/subjects.html) | [Search](http://landview.census.gov/main/www/srchtool.html) | [Product Catalog](https://catalog.mso.census.gov/esales4boc) | [Data Tools](http://landview.census.gov/main/www/access.html) | [FOIA](http://landview.census.gov/po/www/foia/foiaweb.htm) | [Quality](http://www.census.gov/qdocs/www/) | [Privacy · Policies](http://landview.census.gov/main/www/policies.html) | [Contact Us](http://landview.census.gov/main/www/contacts.html) | [Home](http://landview.census.gov/index.html)

### USCENSUSBUREAU

## **The EPA Database**

### **Interested in [Metadata?](#page-25-0)**

<span id="page-22-0"></span>The Environmental Protection Agency's (EPA) database in LandView ®5 contains some of the data available from the Envirofacts Warehouse. The [Envirofacts Warehouse](#page-48-0) was created so that EPA data could be easily accessible to the public. LandView 5 contains extracts from the following Envirofacts Warehouse databases: AIRS/AFS (air emmision facilities), RCRAInfo (hazardous waste handlers), CERCLIS (Superfund sites), TRI (Toxic Release Inventory), and PCS- Permit Compliance System (water discharge permits).

The data was extracted from Envirofacts in June, 2002.

Any facility or site with an entry in the Locational Reference Table LRT\_BEST\_COORDINATE, and is in one of the five system areas indicated above, is included in the LandView database.

For questions on EPA data please see the [Envirofacts Web site](http://www.epa.gov/enviro/html/ef_feedback.html).

[Back to Table of Contents](#page-0-0)

Source: U.S. Census Bureau Geography Division Last Revised: *Tuesday, 25-Jun-02 11:45:48*

[Census 2000](http://landview.census.gov/main/www/cen2000.html) | [Subjects A to Z](http://landview.census.gov/main/www/subjects.html) | [Search](http://landview.census.gov/main/www/srchtool.html) | [Product Catalog](https://catalog.mso.census.gov/esales4boc) | [Data Tools](http://landview.census.gov/main/www/access.html) | [FOIA](http://landview.census.gov/po/www/foia/foiaweb.htm) | [Quality](http://www.census.gov/qdocs/www/) | [Privacy · Policies](http://landview.census.gov/main/www/policies.html) | [Contact Us](http://landview.census.gov/main/www/contacts.html) | [Home](http://landview.census.gov/index.html)

USCENSUSBUREAU

## **USGS Databases**

#### <span id="page-23-0"></span>**Interested in Metadata?** [Geographic Names Information System \(GNIS\)](http://nsdi.usgs.gov/wais/maps/gnis.HTML) [National Atlas](http://www.nationalatlas.gov/fedlandsm.html)

Data for the U.S. Geological Survey (USGS) database came from the [Geographic Names Information](#page-49-0) [System \(GNIS\)](#page-49-0) and the [National Atlas](http://www.nationalatlas.gov/) of the United States®.

#### **Geographic Names Information System (GNIS) Features**

The GNIS contains the official federally recognized geographic names for all known places, features, and areas in the United States that are identified by a proper name. Each feature is located by State, county, and geographic coordinates; and referenced to the appropriate 1:24,000-scale U.S. Geological Survey (USGS) topographic map in which it is shown. The feature class terms and abbreviations currently consist of nine or fewer letters and were chosen for computer search and retrieval purposes. They do not necessarily represent terminology for the identification of all kinds of cultural and natural features. Please refer to [APPENDIX C](http://geonames.usgs.gov/geonames/gnis_users_guide_appendixc.html) to view the Geographic Names Information System (GNIS) feature class definitions.

#### **Selected Federal Lands from the USGS National Atlas**

Selected Federal Lands were taken from the USGS National Atlas of the United States. The National Atlas is intended to provide a comprehensive, map-like view into the enormous wealth of data collected by the Federal Government. Information on the Federal Lands included in LandView® 5 as well as metadata can be found on the [National Atlas](http://www.nationalatlas.gov/fedlandsm.html) site.

**Note: Only those GNIS records with actual latitude/longitude coordinates have been included in LandView 5. Those records without spatial coordinates (less than 3 percent of the total GNIS database) can still be found on the [GNIS Web site](#page-49-0).**

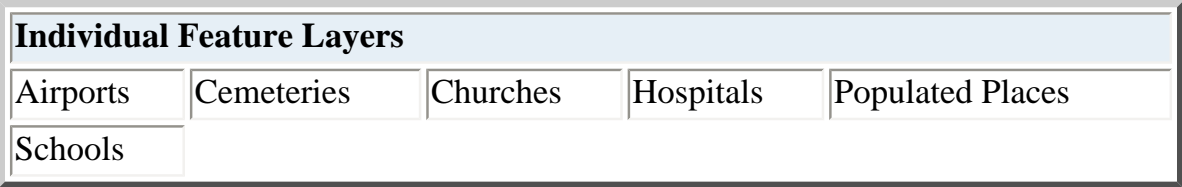

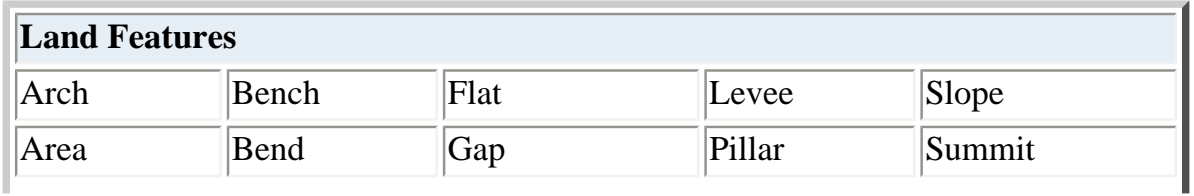

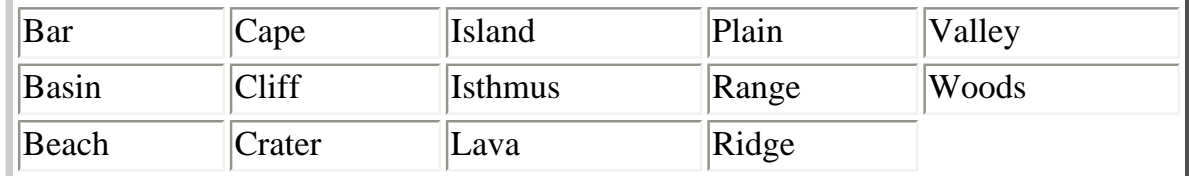

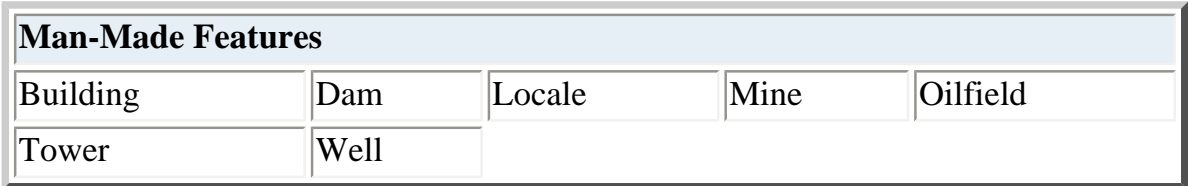

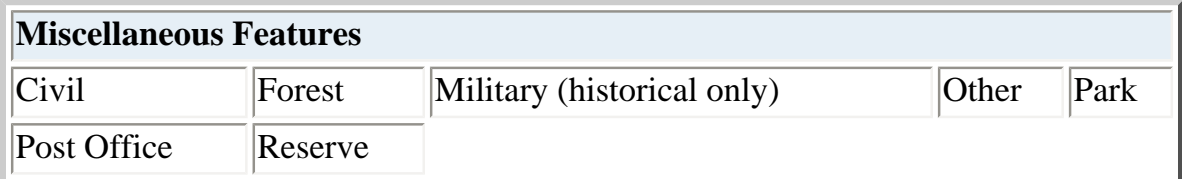

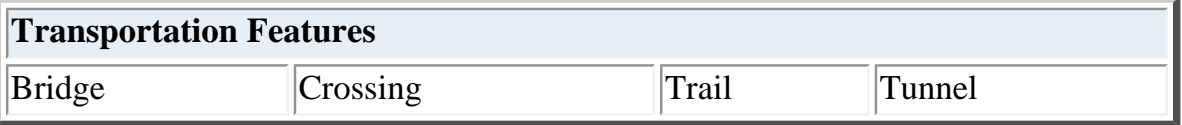

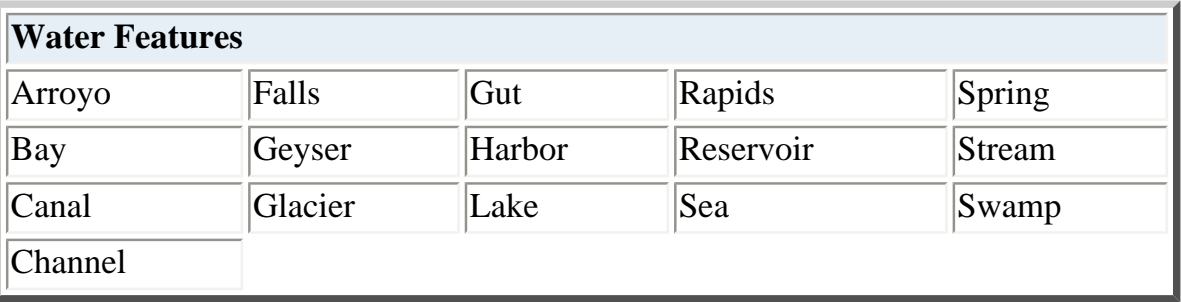

#### For questions or comments regarding the Geographic Information Names System (GNIS) contact: [gnis\\_manager@usgs.gov](mailto:gnis_manager@usgs.gov)

[Back to Table of Contents](#page-0-0)

Source: U.S. Census Bureau Geography Division Last Revised: *Tuesday, 17-Sep-02 18:16:39*

[Census 2000](http://landview.census.gov/main/www/cen2000.html) | [Subjects A to Z](http://landview.census.gov/main/www/subjects.html) | [Search](http://landview.census.gov/main/www/srchtool.html) | [Product Catalog](https://catalog.mso.census.gov/esales4boc) | [Data Tools](http://landview.census.gov/main/www/access.html) | [FOIA](http://landview.census.gov/po/www/foia/foiaweb.htm) | [Quality](http://www.census.gov/qdocs/www/) | [Privacy · Policies](http://landview.census.gov/main/www/policies.html) | [Contact Us](http://landview.census.gov/main/www/contacts.html) | [Home](http://landview.census.gov/index.html)

## **Metadata**

### <span id="page-25-0"></span>**U.S. Census Bureau**

#### **Census 2000 Demographic Data**

These data were prepared from the SF1 state files. The [SF1 Technical Documentation](http://landview.census.gov/prod/cen2000/doc/sf1.pdf) [PDF] documents the quality and source of the data.

#### **Historical population and housing unit counts for states and counties**

The 1970, 1980, 1990 population and housing unit counts were derived from the Census USA Counties 1998 CD-ROM. Please refer to the [Guide to the USA Counties CD-ROM](http://landview.census.gov/statab/www/county.html) [PDF] for further technical information regarding the quality and source of these data.

#### **MARPLOT® Census Demographic Layer Grouping**

The state, county, and minor civil divisions layers in the Census Demographic Layer grouping of MARPLOT were created from generalized boundary files. They are available along with metadata from [Cartographic Boundary Files](http://landview.census.gov/geo/www/cob/).

The Indian Areas, Urban Areas, Congressional Districts (106th), places, census tracts, census block groups, and ZIP Code Tabulation Areas (ZCTAs) layers were created from Census 2000 TIGER/Line®files.

#### **MARPLOT Census 2000 TIGER/Line Layers Grouping**

These map layers were created from [Census 2000 TIGER/Line files.](http://landview.census.gov/geo/www/tlmetadata/metadata.html)

### **Environmental Protection Agency (EPA)**

Please see the [EPA Geospatial Index Library](http://www.scituate.tpmc.com/oei/epa-oei/index.html)

## **U.S. Geological Survey (USGS)**

[Geographic Names Information System](http://nsdi.usgs.gov/wais/maps/gnis.HTML)

[Back to Table of Contents](#page-0-0)

The letters PDF or symbol [i](http://landview.census.gov/main/www/pdf.html)ndicate a document is in the <u>Portable Document Format (PDF)</u>. To view

PDF

file you will need the [Adobe\(R\) Acrobat\(R\) Reader](http://www.adobe.com/products/acrobat/readstep.html) which is available for **free** from the Adobe web site.

Source: U.S. Census Bureau Geography Division Last Revised: *Monday, 17-Jun-02 17:07:03*

[Census 2000](http://landview.census.gov/main/www/cen2000.html) | [Subjects A to Z](http://landview.census.gov/main/www/subjects.html) | [Search](http://landview.census.gov/main/www/srchtool.html) | [Product Catalog](https://catalog.mso.census.gov/esales4boc) | [Data Tools](http://landview.census.gov/main/www/access.html) | [FOIA](http://landview.census.gov/po/www/foia/foiaweb.htm) | [Quality](http://www.census.gov/qdocs/www/) | [Privacy · Policies](http://landview.census.gov/main/www/policies.html) | [Contact Us](http://landview.census.gov/main/www/contacts.html) | [Home](http://landview.census.gov/index.html)

### USCENSUSBUREAU

## **LandView® 5 Address Finder**

### <span id="page-27-0"></span>**What is a ZIP Code® Tabulation Area (ZCTATM)?**

[ZCTAs](http://landview.census.gov/geo/ZCTA/zcta.html) are a new statistical entity developed by the U.S. Census Bureau for tabulating summary statistics from Census 2000. ZCTAs are generalized area representations of U.S. Postal Service (USPS) ZIP Code®service areas. They represent either USPS five- or three-digit ZIP Code areas. The term ZCTA was originated to differentiate between true USPS ZIP Codes and these approximations.

### **How to Use the Address Finder**

This feature is designed to quickly map a specified street within a county containing a ZIP Code Tabulation Area (ZCTA).

After entering the street name and ZIP Code, the Address Finder creates a list of matching street names for the county or counties containing the ZCTA and presents them in the MARPLOT® Search Collection window. Select the street and click on either the **Addresses** or **Intersection** button to identify the appropriate street segment to be mapped. Then click either the **Show on Map** or **Show on Map & Zoom** to position your map focus point. For more details on using the Search Collection window features click the Help button.

Note that the Search Collection window will be blank if no streets within the county are found. Also, you need to close the Search Collection window before returning to LandView to look for another street.

If you need to identify the state, county, and census tract associated with the map focus point, select **Segment Settings** from the MARPLOT **Objects** menu to determine which side of the street contains your address. Then position the map focus point on that side and select **Identify census areas at current map pointer** under LandView in the MARPLOT **Sharing menu**.

### **Internet Resources for Determining a Census Tract Number for an Address**

If you are interested in Census 2000 census tracts then you can use **American FactFinder** to look up an address on-line. American FactFinder is the Census Bureau's on-line mapping and data dissemination tool. It is the publics main access to Census 2000 data as it is released.

However, if you are interested in 1990 census tracts then you can use the [Census Tract Street Locator](http://tier2.census.gov/ctsl/ctsl.htm), which provides 1990 census tracts for street addresses and is maintained by the Census Bureau. You can look up street addresses by state or county, or look up street addresses or a specific address within a ZIP Code. The locator is based on the TIGER/CTSI® database.

Another site that allows you to obtain a 1990 census tract number for an address is the Federal Financial Institutions Examination Council Geocoding System. The [Federal Financial Institutions Examination](http://www.ffiec.gov/geocode/default.htm)  [Council \(Council\) \(FFIEC\)](http://www.ffiec.gov/geocode/default.htm) provides this service to facilitate public access to data that depository institutions must disclose under the Home Mortgage Disclosure Act of 1975 (HMDA). In addition, the site provides the aggregation of annual HMDA data, by census tract, for each metropolitan statistical area (MSA).

[Back to Table of Contents](#page-0-0)

Source: U.S. Census Bureau Geography Division Last Revised: *Tuesday, 11-Jun-02 15:14:15*

[Census 2000](http://landview.census.gov/main/www/cen2000.html) | [Subjects A to Z](http://landview.census.gov/main/www/subjects.html) | [Search](http://landview.census.gov/main/www/srchtool.html) | [Product Catalog](https://catalog.mso.census.gov/esales4boc) | [Data Tools](http://landview.census.gov/main/www/access.html) | [FOIA](http://landview.census.gov/po/www/foia/foiaweb.htm) | [Quality](http://www.census.gov/qdocs/www/) | [Privacy · Policies](http://landview.census.gov/main/www/policies.html) | [Contact Us](http://landview.census.gov/main/www/contacts.html) | [Home](http://landview.census.gov/index.html)

USCENSUSBUREAU

## **Show All Records**

<span id="page-29-0"></span>Click the **Show All Records** button whenever you want to browse the entire database after performing a [Find](#page-40-0). This function can be found under all three databases in the LandView®program.

For the census database, additional geographic tabs were added to allow quick easy browsing of records for various census geographic levels representing either legal or statistical entities. If you first choose the States tab, we attempt to show only records at lower geographic levels **ONLY** for that state. The only exception would be pressing the MCD tab from the county screen, where it will limit the view to MCDs for that county.

If you choose any tab from a screen that is not States, you get the state used in the last view at that geographic summary level. Pressing the **Show All Records** button will let you view all records available in LandView for that geographic level.

[Back to Table of Contents](#page-0-0)

Source: U.S. Census Bureau Geography Division Last Revised: *Tuesday, 11-Jun-02 14:28:48*

[Census 2000](http://landview.census.gov/main/www/cen2000.html) | [Subjects A to Z](http://landview.census.gov/main/www/subjects.html) | [Search](http://landview.census.gov/main/www/srchtool.html) | [Product Catalog](https://catalog.mso.census.gov/esales4boc) | [Data Tools](http://landview.census.gov/main/www/access.html) | [FOIA](http://landview.census.gov/po/www/foia/foiaweb.htm) | [Quality](http://www.census.gov/qdocs/www/) | [Privacy · Policies](http://landview.census.gov/main/www/policies.html) | [Contact Us](http://landview.census.gov/main/www/contacts.html) | [Home](http://landview.census.gov/index.html)

USCENSUSBUREAU

## **Go to Map**

<span id="page-30-0"></span>The **Go to Map** function on the main LandView®5 menu starts MARPLOT®(the mapping software) with a view of the continental United States that does not show Alaska, Hawaii and Puerto Rico.

In MARPLOT, by selecting the **View**, **Go to View** menu items and then selecting **Entire U.S.,Census**, you can change the view to show Alaska, Hawaii and Puerto Rico as well. If you prefer this as an entry view, you can designate it as your entry view by selecting **View**, **Entry View** from the MARPLOT menu.

If you would like the MARPLOT map to be automatically zoomed in on a particular state or state equivalent, you can do this by selecting **Census 2000 Demographic Profiles** on the main LandView 5 menu. Once in the Demographic Profile, you select the state geographic level tab and click the **Show on Map** function.

[Back to Table of Contents](#page-0-0)

Source: U.S. Census Bureau Geography Division Last Revised: *Tuesday, 17-Sep-02 17:44:52*

[Census 2000](http://landview.census.gov/main/www/cen2000.html) | [Subjects A to Z](http://landview.census.gov/main/www/subjects.html) | [Search](http://landview.census.gov/main/www/srchtool.html) | [Product Catalog](https://catalog.mso.census.gov/esales4boc) | [Data Tools](http://landview.census.gov/main/www/access.html) | [FOIA](http://landview.census.gov/po/www/foia/foiaweb.htm) | [Quality](http://www.census.gov/qdocs/www/) | [Privacy · Policies](http://landview.census.gov/main/www/policies.html) | [Contact Us](http://landview.census.gov/main/www/contacts.html) | [Home](http://landview.census.gov/index.html)

### USCENSUSBUREAU

## **Show on Map**

<span id="page-31-0"></span>The **Show on Map** function is located on screens of the Census 2000 Demographic Profiles, EPA Regulated Sites, and USGS Geographic Names databases. Clicking on the **Show on Map** button will take you to the **Show on Map** screen and allow you to choose the manner in which you view the data. You may select **Show Current Record,** or **Show All Records.**

The **Show on Map** operation will be successful only if the database records have a matching map object in MARPLOT<sup>®</sup>. If a record does not have a matching map object, MARPLOT will generate the following error message - **One or more of the objects to be shown were not found.** All the database records in LandView<sup>®</sup> 5 should have a corresponding MARPLOT map object. If you do encounter this message, please provide details to the LandView support staff.

When MARPLOT finds a record, it will **select** it (MARPLOT places tiny red squares around the border of selected polygons, or around the symbol of selected point objects). For polygon objects like states, counties, census tracts etc., MARPLOT will zoom in or out so that the selected object(s) just fits the screen.

#### **Show Current Record**

To view a single record from the results of the query select **Show Current Record** by clicking on the circle to the left of Show Current Record. Clicking on the **Show on Map** button activates the MARPLOT mapping engine, which will then zoom in and place tiny red squares around the site.

#### **Show All Records in the Found Set**

This function will show the map objects for a collection of records, typically, as the result of a query. Whenever this option is chosen, MARPLOT will zoom in or out to fit all the selected objects on the screen. For example, you may want to look at how all the EPA sites in Wilmington, Delaware. To find all the sites in Wilmington you would perform a [Find.](#page-40-0) Choosing **Show All Records in the Found Set** will cause MARPLOT to map all the EPA sites in Delaware, but highlight only the sites that are located in Wilmington by placing tiny red boxes around the borders to highlight them. If MARPLOT cannot find one or more of the map objects in the collection, it will tell you so. Nevertheless, it will select and show the objects it does find.

#### **Make all other objects on this layer invisible**

When used with either the **Show only records** or **Show All Records** this function allows MARPLOT to show one map object or a collection of map objects while hiding any map objects that are not a part of the **found collection** In this instance MARPLOT does not select the objects, but rather hides all objects on the layer that are not in the collection. Therefore, in the example above only the 74 sites that were found in Wilmington would be shown, and all other EPA sites in Delaware would be hidden. If MARPLOT cannot find one or more of the map objects in the collection, it will tell you so. Nevertheless, it will show the objects it does find.

[Back to Table of Contents](#page-0-0)

Source: U.S. Census Bureau Created: Sept-25-2001 Last Revised: *Tuesday, 11-Jun-02 14:29:52*

[Census 2000](http://landview.census.gov/main/www/cen2000.html) | [Subjects A to Z](http://landview.census.gov/main/www/subjects.html) | [Search](http://landview.census.gov/main/www/srchtool.html) | [Product Catalog](https://catalog.mso.census.gov/esales4boc) | [Data Tools](http://landview.census.gov/main/www/access.html) | [FOIA](http://landview.census.gov/po/www/foia/foiaweb.htm) | [Quality](http://www.census.gov/qdocs/www/) | [Privacy · Policies](http://landview.census.gov/main/www/policies.html) | [Contact Us](http://landview.census.gov/main/www/contacts.html) | [Home](http://landview.census.gov/index.html)

USCENSUSBUREAU Helping You Make Informed Decisions • 1902-2002

## **Internet Access**

<span id="page-33-0"></span>For users that have Internet access and an Internet browser, LandView®5 connects to various web sites where you can access more up-to-date information from the Census Bureau, the Environmental Protection Agency (EPA), and the United States Geological Survey (USGS).

Selecting the EPA Regulated Sites, Census 2000 Demographic Profiles, or the USGS Geographic Names Database from the LandView 5 Start-up menu will open the respective agency's database. From each database screen, there will be a button connecting to that agency's web site.

The **Help** button gives the user the option to either access the LandView Help file stored on the user's hard disc in Adobe Acrobat format or to connect to the LandView 5 Help web site which will be most current.

[Back to Table of Contents](#page-0-0)

Source: U.S. Census Bureau Geography Division Last Revised: *Tuesday, 11-Jun-02 16:27:49*

[Census 2000](http://landview.census.gov/main/www/cen2000.html) | [Subjects A to Z](http://landview.census.gov/main/www/subjects.html) | [Search](http://landview.census.gov/main/www/srchtool.html) | [Product Catalog](https://catalog.mso.census.gov/esales4boc) | [Data Tools](http://landview.census.gov/main/www/access.html) | [FOIA](http://landview.census.gov/po/www/foia/foiaweb.htm) | [Quality](http://www.census.gov/qdocs/www/) | [Privacy · Policies](http://landview.census.gov/main/www/policies.html) | [Contact Us](http://landview.census.gov/main/www/contacts.html) | [Home](http://landview.census.gov/index.html)

USCENSUSBUREAU

## **Summarize**

<span id="page-34-0"></span>The **Summarize** button is located on the screens of the Census 2000 Demographic Profiles database. This function is especially useful when a [Find](#page-40-0) has been performed. It's purpose is to sum numeric fields to produce totals for a selected subset of records. It is also activated when several objects are selected from the MARPLOT®, map, and choose **Sharing - LandView - Get Info**. The following are several examples of how the "Summarize" function can be used:

Suppose you performed a **Find** on the number of counties that have less then 5,000 persons. You may then click on the **Summarize** button to get the total number of persons, by age, sex and race etc. in those counties.

You could also select a collection of census tracts from MARPLOT and then summarize to get the population statistics totals for all the people living in the selected area.

To do this, first highlight the tracts that you are interested in in MARPLOT. Then from the **Sharing** menu, select **LandView - Get Info**, this will take you back to the LandView Demographic Profile screen with the Tract database in use. The left-hand column will show the total number of Tract records in the database, and the number of records found (selected). Clicking on the **Summarize** button will result in one summary record for the selected tracts.

#### [Back to Table of Contents](#page-0-0)

Source: U.S. Census Bureau Geography Division Last Revised: *Tuesday, 11-Jun-02 14:31:14*

[Census 2000](http://landview.census.gov/main/www/cen2000.html) | [Subjects A to Z](http://landview.census.gov/main/www/subjects.html) | [Search](http://landview.census.gov/main/www/srchtool.html) | [Product Catalog](https://catalog.mso.census.gov/esales4boc) | [Data Tools](http://landview.census.gov/main/www/access.html) | [FOIA](http://landview.census.gov/po/www/foia/foiaweb.htm) | [Quality](http://www.census.gov/qdocs/www/) | [Privacy · Policies](http://landview.census.gov/main/www/policies.html) | [Contact Us](http://landview.census.gov/main/www/contacts.html) | [Home](http://landview.census.gov/index.html)

### USCENSUSBUREAU

<span id="page-35-0"></span>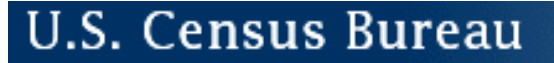

## **MARPLOT® Sharing Menu**

The MARPLOT® Sharing menu contains links to a number of important features in the LandView® 5 program. Some of these features are:

- ❍ [Get Info](#page-53-0)
- ❍ [LandView Census 2000 Population Estimator](#page-37-0)
- ❍ [Identify Census Areas at current map pointer](#page-54-0)

[Back to Table of Contents](#page-0-0)

Source: U.S. Census Bureau Geography Division Last Revised: *Tuesday, 11-Jun-02 16:28:36*

[Census 2000](http://landview.census.gov/main/www/cen2000.html) | [Subjects A to Z](http://landview.census.gov/main/www/subjects.html) | [Search](http://landview.census.gov/main/www/srchtool.html) | [Product Catalog](https://catalog.mso.census.gov/esales4boc) | [Data Tools](http://landview.census.gov/main/www/access.html) | [FOIA](http://landview.census.gov/po/www/foia/foiaweb.htm) | [Quality](http://www.census.gov/qdocs/www/) | [Privacy · Policies](http://landview.census.gov/main/www/policies.html) | [Contact Us](http://landview.census.gov/main/www/contacts.html) | [Home](http://landview.census.gov/index.html)

USCENSUSBUREAU Helping You Make Informed Decisions • 1902-2002

## **View as List**

<span id="page-36-0"></span>The **View as List** function can be found on the Census 2000 Demographic Profiles, EPA, and USGS database screens. When you first enter a database such as the EPA database, the format in which the information is displayed is in a form view.

If you would like to look at multiple records/a list of records at once, switching to list view would be a good option. List view simply lists all the records that were found.

For example you may want to find out how many EPA sites are in the state of Connecticut. Performing a [Find](#page-40-0) will create a sub set of EPA records. To view the found set you can either look at each record individually in the form view or you may look at the list of records by switching to **View as List.** The **View as Form** button returns you to the forms screen.

[Back to Table of Contents](#page-0-0)

Source: U.S. Census Bureau Geography Division Last Revised: *Tuesday, 11-Jun-02 16:26:49*

[Census 2000](http://landview.census.gov/main/www/cen2000.html) | [Subjects A to Z](http://landview.census.gov/main/www/subjects.html) | [Search](http://landview.census.gov/main/www/srchtool.html) | [Product Catalog](https://catalog.mso.census.gov/esales4boc) | [Data Tools](http://landview.census.gov/main/www/access.html) | [FOIA](http://landview.census.gov/po/www/foia/foiaweb.htm) | [Quality](http://www.census.gov/qdocs/www/) | [Privacy · Policies](http://landview.census.gov/main/www/policies.html) | [Contact Us](http://landview.census.gov/main/www/contacts.html) | [Home](http://landview.census.gov/index.html)

### USCENSUSBUREAU

## <span id="page-37-0"></span>**LandView® 5 Census 2000 Population Estimator**

This LandView 5 program function produces total population and housing unit counts for a user-specified radius. If you are trying to determine additional demographic characteristics or the populations residing in an area not defined by a circle see [Alternate Population Search Methodologies.](#page-55-0)

#### **How LandView 5 Creates the Population and Housing Estimate**

The population and housing unit estimate is created by tallying Census 2000 block data for those block internal points (i.e. calculated centers) whose coordinates fall within the circle defined by the radius.

The reason for using the Census Block internal point is that we do not have the latitude and longitude of every housing unit in our data base so we must use the next best available small area for which we have the tabulated population data, and for which we have a latitude and longitude. This means that there will be cases where some Census Blocks will not be included in the tally even though part of the block, possibly with people living there, is within the radius, because their internal points fall outside of the radius. The opposite also occurs where the internal point of a Census Block is within the radius, but much of its land area, and population is outside. Generally speaking, on radii beyond a few miles, these "errors" cancel each other out. Note that this also means that some small radii, which do not include an internal point, will erroneously show a zero population. These demographic data are based on the Census 2000 Population and Housing Summary File 1 data, involving mo re than 8 million census blocks nationwide. To conserve file space and improve mapping performance, one-third of the 8.2 million Census Blocks that do not contain either any population or housing units are excluded from the LandView 5 Census 2000 database and are not shown on the maps.

**NOTE 1:**This function, uses Census 2000 block points to provide the most precise estimate for small areas (i.e. radii of 1-3 miles). Although it can be used for larger radii, processing time is significantly increased as the size of the search circle increases. Because there are more than 5.4 million census block points in the entire U.S., the LandView program will be overloaded and STOP when trying to process a very large radius (100 miles or greater) in a densely populated area of the country like New York City Area. For this reason, the population estimator will change the basis of this calculation to census tract points for distances greater than 25 miles.

Nationally, there are over 66,000 census tract points. Although census tracts are much larger in area than census blocks, the loss of precision is negligible when calculating population living within a large area. The user can change the 25 mile default to some other value in the screen displayed by the "Instructions for using this estimator" button.

**NOTE 2:** The estimator will tally **only** block point records for states found on the CD-ROM or the DVD. Therefore the user should map the radius to see whether the radius extends beyond one or more state(s) boundaries by using the **Show this radius on map** function. The census tract point file included with the population estimator on the state CD-ROMs and the national DVD's includes census tract centroid data for all states, the District of Columbia and Puerto Rico. Consequently, the results for the census tract will reflect the population living within census tracts encompassed by the circle. The census tract point file included with the Prince William County, VA demo file is limited to the District of Columbia, Maryland and Virginia.

You can access the population estimator function by clicking the **Population Within Radius** button on the **LandView 5 Startup** screen or from MARPLOT® by clicking **Sharing - LandView - LandView Census 2000 Population Estimator**. Follow the three steps provided in the **Instructions for using this estimator**.

After entering the radius and calculating the population and housing data, the **Show this radius on map** button will create a red shaded map object on the map. This shaded area will remain on the map until the user clicks the **Clear all fields** button in the Population Estimator, or calculates a new population estimate for a different set of coordinates.

The shaded area resides on a layer called 'LV work layer' in the [Other] group. This is a temporary layer. If you wish to save this for reference, create a new layer and move the map object to the layer prior to shutting down MARPLOT. Details on how to do this are available in MARPLOT Help and in the Users Manuals.

**Note 3:**The LandView program's algorithm for determining which block internal points fall within the radius takes the curvature of the earth into account. The MARPLOT mapping engine in mapping the radius does not. Consequently for larger radii, users might note differences in the block point counts between MARPLOT and the Population Estimator.

[Back to Table of Contents](#page-0-0)

*Source: U.S. Census Bureau, Geography Division* Created: Sept-21-2001 Last Revised: *July 03, 2002 at 04:17:27 PM*

[Census 2000](http://landview.census.gov/main/www/cen2000.html) | [Subjects A to Z](http://landview.census.gov/main/www/subjects.html) | [Search](http://landview.census.gov/main/www/srchtool.html) | [Product Catalog](https://catalog.mso.census.gov/esales4boc) | [Data Tools](http://landview.census.gov/main/www/access.html) | [FOIA](http://landview.census.gov/po/www/foia/foiaweb.htm) | [Quality](http://www.census.gov/qdocs/www/) | [Privacy · Policies](http://landview.census.gov/main/www/policies.html) | [Contact Us](http://landview.census.gov/main/www/contacts.html) | [Home](http://landview.census.gov/index.html)

### USCENSUSBUREAU

<span id="page-39-0"></span>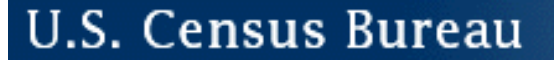

## **The FileMaker® Interface**

LandView® 5 was created in FileMaker Developer 5. The Introduction to FileMaker section of the Help will provide you with a brief overview of the FileMaker interface. We have also highlighted other FileMaker commands that we support in the LandView program. However, please note that you may come across some FileMaker command modes that are highlighted in LandView, but are not fully implemented in the program. One example of this is the **Import Records** command which can be found under the **File** menu.

- [Export Records](#page-57-0)
- [Introduction to the FileMaker Interface](#page-42-0)
- [Printing](#page-59-0)

[Back to Table of Contents](#page-0-0)

Source: U.S. Census Bureau Geography Division Last Revised: *Wednesday, 12-Jun-02 07:39:29*

[Census 2000](http://landview.census.gov/main/www/cen2000.html) | [Subjects A to Z](http://landview.census.gov/main/www/subjects.html) | [Search](http://landview.census.gov/main/www/srchtool.html) | [Product Catalog](https://catalog.mso.census.gov/esales4boc) | [Data Tools](http://landview.census.gov/main/www/access.html) | [FOIA](http://landview.census.gov/po/www/foia/foiaweb.htm) | [Quality](http://www.census.gov/qdocs/www/) | [Privacy · Policies](http://landview.census.gov/main/www/policies.html) | [Contact Us](http://landview.census.gov/main/www/contacts.html) | [Home](http://landview.census.gov/index.html)

#### USCENSUSBUREAU

## **Setup A Find**

#### <span id="page-40-0"></span>**Setup A Find**

Finding specific records in the database is very easy. You first **setup** the find operation by first clicking on the **Setup A Find** button and then simply entering your desired selection criteria in one or more of the database fields. When all criteria have been entered, click on the **Find** button that appears on the gray panel on the left side of the display screen. The selection criteria entered in the fields are collectively referred to as a **Search Request** and can be combined with a Boolean **AND** when the **Find** button is clicked. For numeric fields, you can use symbols before the number, such as **< (less than), <= (less than or equal to), > (greater than), >= (greater than or equal to)**.

**NOTE:** Any field with a **drop-down menu** button beside it will display a list of possible values for that field when the button is clicked.

#### **The Boolean OR**

Sometimes you need to find records by combining criteria with a logical or Boolean **OR** operation. Since each set of criteria is treated as a separate Search Request, a Boolean **OR** is made by simply adding new Search Requests. To add a new Search Request, first click on the **Requests** pull-down menu at the top of the display screen, and then choose the **Add New Request** option from this menu to enter a new set of selection criteria. You may add as many new Search Requests as needed. When all of the **Search Requests** have been entered, click on the **Find** button that appears on the gray panel on the left side of the display screen to complete the find operation.

#### **Additional Operators**

There are additional operators or **symbols** that may be used in setting up the find operation. These additional operators can be found by clicking on the **Symbols** button to display the complete list. To use an operator, first place your cursor in one of the fields on the display screen and then simply click on the desired operator. Once the operator is in the desired field, click on the button that appears on the gray panel on the left side of the display screen to perform the corresponding find.

**NOTE:** If you want to find all the records that have been **omitted** based on your search criteria, simply click in the **Omit** check box prior to clicking the **Find** button.

[Back to Table of Contents](#page-0-0)

*Source: U.S. Census Bureau, Geography Division*  Created: Sept-28-2001 Last revised: *June 11 2002*

## **Thematic Mapping**

<span id="page-41-0"></span>The Thematic Mapping function allows the user to choose a data set and display it on a map using one of four color schemes and a solid or patterned fill. For example, you can display Age or Race data for counties in a range of colors.

When you first enter the **Census 2000 Demographic Profiles** database in LandView®, choose the geographic entity at which you would like to see the data displayed by clicking on the appropriate tab i.e. Counties or Census Tracts etc. In order to look at data for counties in Maryland for example, click on the **Counties** tab and then click the [Setup A Find](#page-40-0) button. Once the Find screen appears, enter the state abbreviation in the field box labeled **State** and click on the **Find** button to the left of the screen. When the data for counties in Maryland appears, click in either the **number** or the **percent** field box next to the data item of interest. The boxes marked with a percent sign, will be calculated based on the percentage. If you are not looking for a result based on the percentage then click in the **number** field box. Once you have highlighted the appropriate field box you can then click on the **Thematic Map** button. If you do not select a data item, the following message will pop up - **You must first click on a numeric field before performing this procedure.**

Once at the Thematic Map screen, a set of four number ranges should appear. (In some instances this may not be the case.) The system determines the values of the selected data item by choosing number ranges that approximate an even distribution of records among the four or less categories. (Note that it may take the system a little time to process a large number of records.)

If you wish to change the quartile values, clicking on a number under **To** or **From** will highlight the number ranges and allow you to enter your own ranges. Click **Recalculate Record Count** when you are done. This will allow the system to redistribute the records. If you want to change the title, then simply click on that area of the screen and a text box will be displayed so that a change can be made.

There are four color schemes to choose from to display the map, as well as a choice of a solid or patterned fill. Once you have your display pattern and number ranges set, select **Show on Map** and a map will be displayed in MARPLOT®.

To cancel the thematic map, go back to LandView and click the **Cancel** button in the thematic map window. This will bring you back to the Census database. If you go back into MARPLOT after canceling the map in LandView, MARPLOT will return to its normal way of displaying objects.

[Back to Table of Contents](#page-0-0)

## **Introduction to FileMaker®**

<span id="page-42-0"></span>The purpose of this section of the help is to provide an introduction to the FileMaker interface. We have highlighted many of the key features that you will come across in the LandView® 5 program.

### **Status Bar Icons**

On the left-hand bottom of the screen you will find a button that says **Browse** with a prompt arrow as well as four different icons (Figure 1).

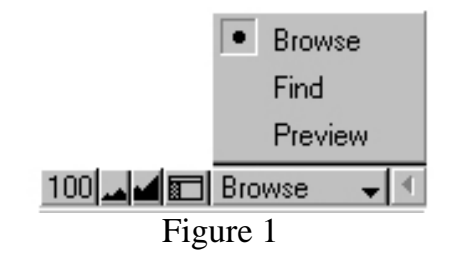

The farthest icon on the left is the Zoom percentage box  $\boxed{100}$ , which shows the current magnification.

The next two buttons over are the Zoom in and Zoom out features. The Zoom in icon  $\triangleq$  allows you to shrink your view while the Zoom out icon  $\blacksquare$  allows you to magnify your view. You will notice as you use these features that the Zoom percentage box will increase or decrease.

The fourth icon from the left is the Hide/Show icon  $\blacksquare$ . This allows the user to hide or show the status area on the left-hand side of the page.

### **Mode Pop-up Box**

The Mode pop-up box (Figure 1) can be accessed by clicking on the pop-up button that says **Browse** at the lower left-hand area of the screen. You can move from one mode to another by clicking on the mode you are interested in.

The **Browse** mode (Figure 1) is the default in the FileMaker interface. This is the mode that will be used the majority of the time if you are working with an existing database. Browse allows the user to view, sort, and omit records.

**Preview** mode (Figure 1) allows the user to view their document before printing.

Introduction to FileMaker®

The **Find** mode (Figure 2) is useful for finding individual records or groups of records in a database. The user can search for records by inputting text or mathematical values, using the **Symbols** prompt arrow.

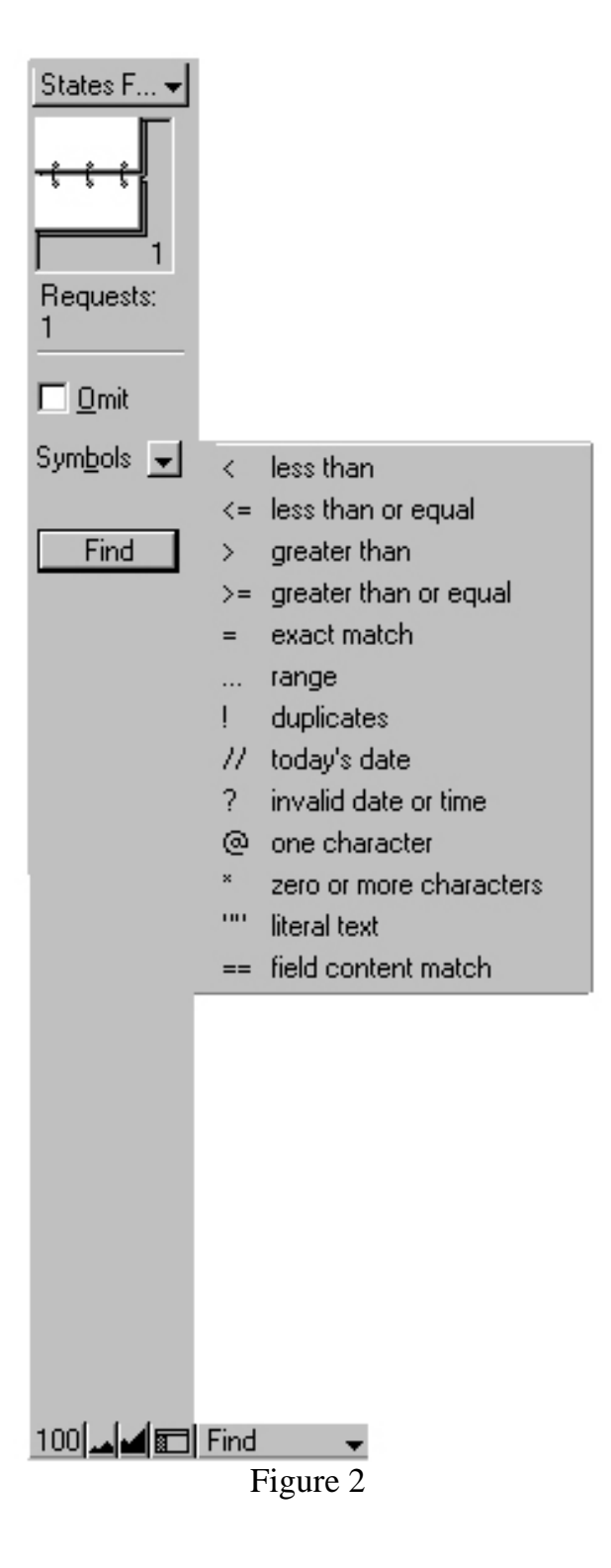

### **Mode Status Area**

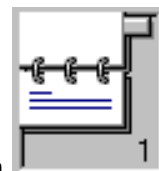

The Flipbook icon  $\Box$  lets the user flip forwards or backwards through a database by clicking on

the top page or the bottom page. To move more quickly through a database, drag the **Record Bookmark** up or down (Figure 3).

You may also use the the arrow buttons  $\begin{array}{c} \hline \text{I} \leq \text{I} \geq \text{I} \end{array}$  to move forward or backward through a database. The furthest arrow pointing left  $\Box$  will bring you back to the first record in the database. The furthest arrow pointing right  $\boxed{\sum \Gamma}$  will bring you to the last record in a database. The the second to right arrow will  $\Box$  move you forward through the database and the second to left arrow  $\Box$  will move you back a record in the database.

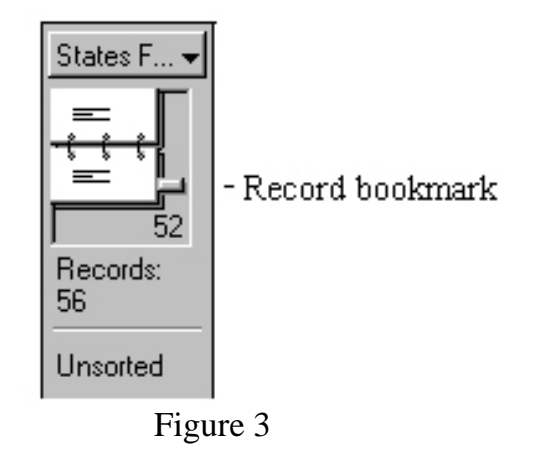

The **Layout mode** on top of the Flipbook (Figure 4) will allow you to choose which view you would like to see the records in. For example, in the census database records may be viewed in **Entire Demographic Profile** view and **List View**. The Entire Demographic Profile View allows you to look at the entire demographic profile and see the statistics for one geography while List View shows a list of records for a particular geography. For example if you wanted to look at the **Places** in Delaware in entire demographic profile view it would show the place that comes first alphabetically. In list view it would list all places in Delaware.

If you are interested in looking at a record in List View, there is also a button labeled [View as List](#page-36-0) which can be found on various census geography screens in the census database and screens throughout the Environmental Protection Agency (EPA) and U.S. Geological Survey (USGS) databases.

The layout modes for EPA and USGS will look slightly different as they have their own set of data screens.

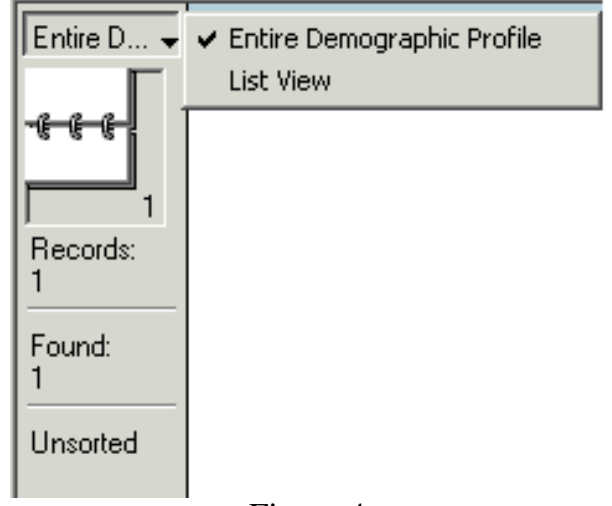

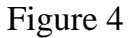

In the **Mode Status Area** you will find the word **Records**. This will let you know the total number of records or the current record you are on if you are searching through a database. If you have performed a [Find](#page-40-0), under Records will be the word **Found**. This will let you know how many records were found as a result of your query.

The **Sort** command can be found under the **Records** menu in LandView. The Sort command allows you to change the order in which you browse or print records. Depending on whether you have sorted any records, the Status Area will either say **Sorted** or **Unsorted** (Figure 4).

The **Home** button **Home** button is located on screens throughout the LandView program. Pressing this button will take you out of the current screen you are in and send you to the **LandView Startup** menu.

[Back to Table of Contents](#page-0-0)

Source: U.S. Census Bureau Geography Division Last Revised: *Wednesday, 12-Jun-02 07:39:30*

[Census 2000](http://landview.census.gov/main/www/cen2000.html) | [Subjects A to Z](http://landview.census.gov/main/www/subjects.html) | [Search](http://landview.census.gov/main/www/srchtool.html) | [Product Catalog](https://catalog.mso.census.gov/esales4boc) | [Data Tools](http://landview.census.gov/main/www/access.html) | [FOIA](http://landview.census.gov/po/www/foia/foiaweb.htm) | [Quality](http://www.census.gov/qdocs/www/) | [Privacy · Policies](http://landview.census.gov/main/www/policies.html) | [Contact Us](http://landview.census.gov/main/www/contacts.html) | [Home](http://landview.census.gov/index.html)

### USCENSUSBUREAU

<span id="page-46-0"></span>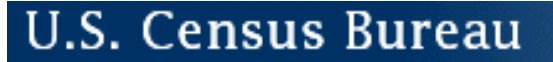

## **Translating Projected Shapefiles**

If the program detects that the shapefile is projected, you will get the following dialog for entering the projection information:

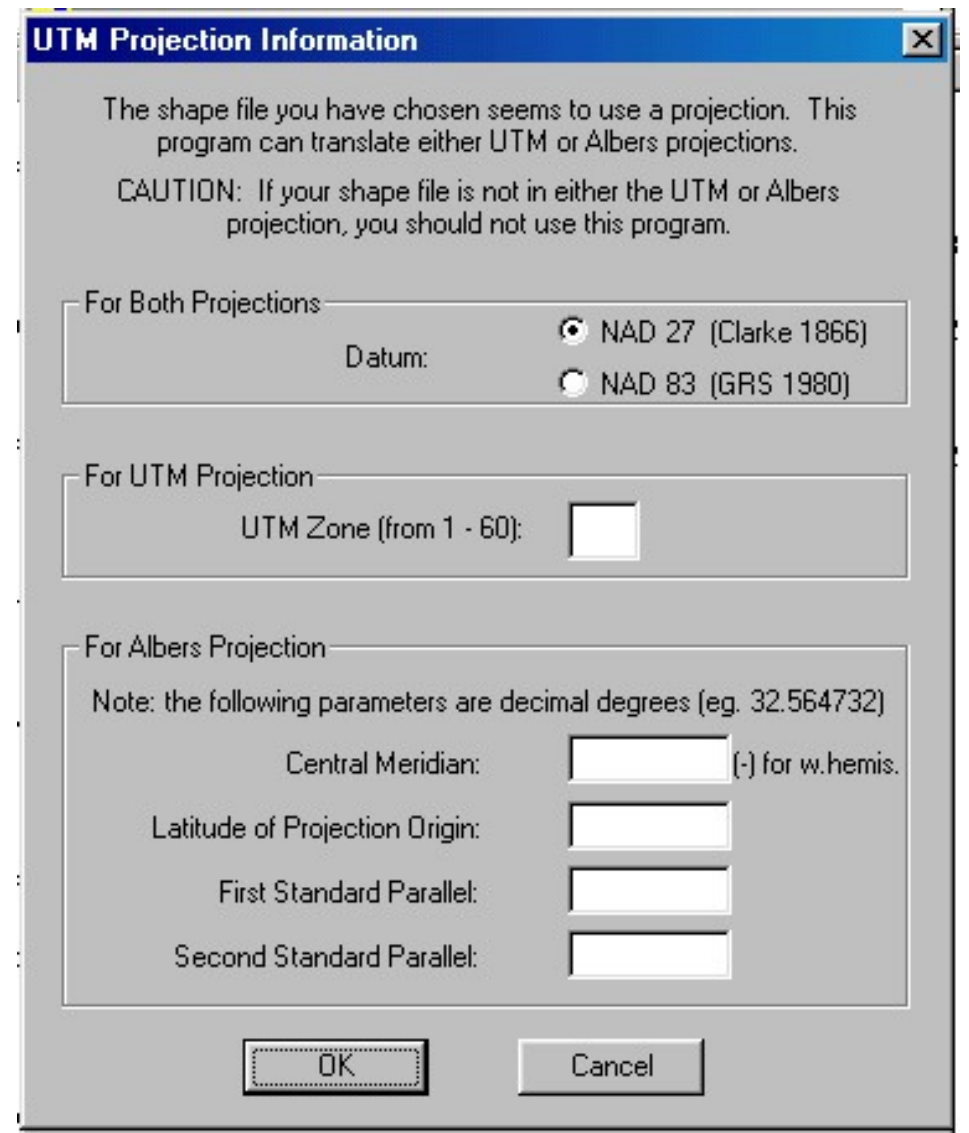

You must enter all of the parameters that apply to the projection. Since the program cannot determine which of the two projections is in effect, you must already have that information, along with the parameters.

[Back to Table of Contents](#page-0-0)

<span id="page-47-0"></span>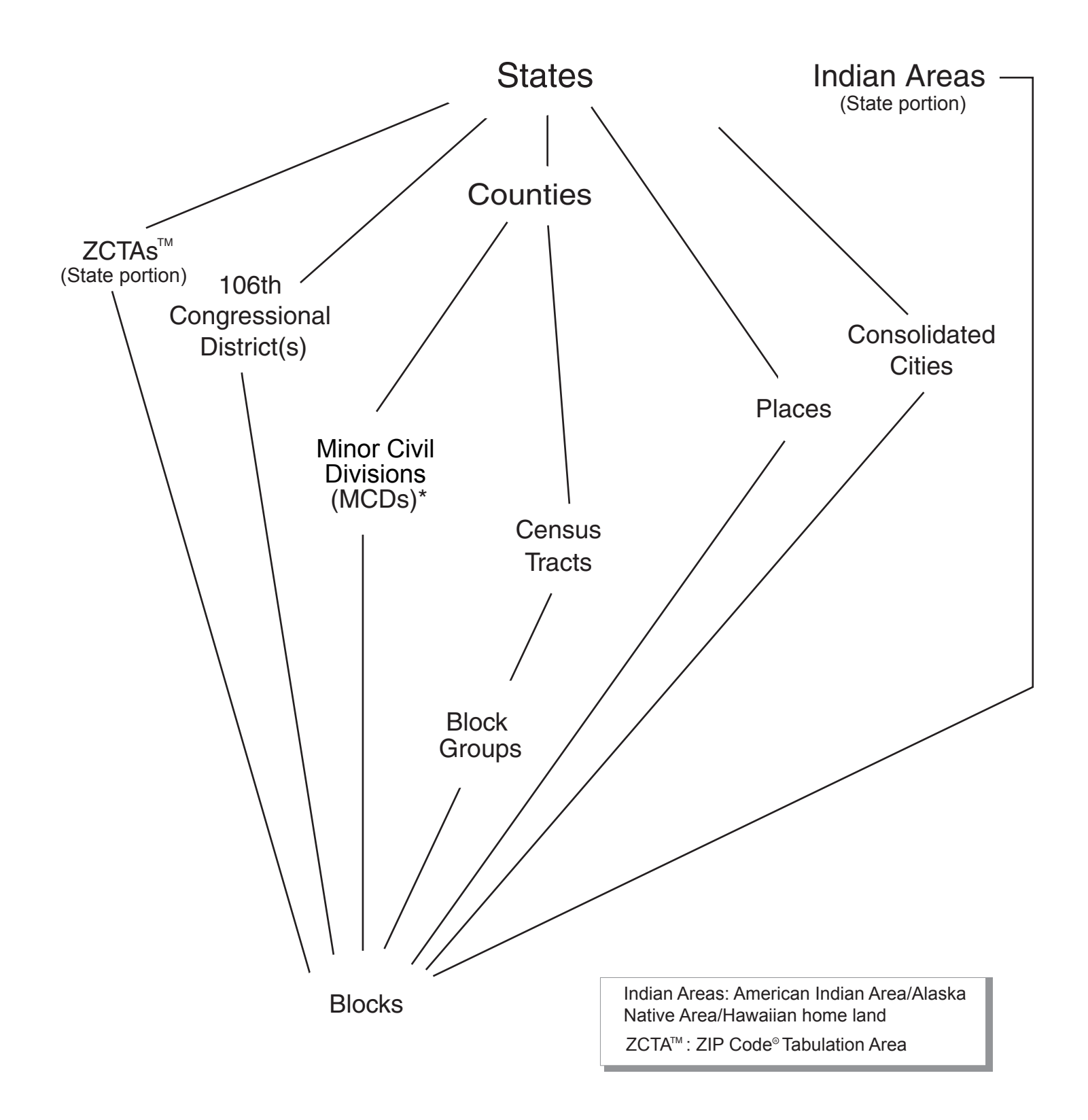

\*The U.S. Census Bureau recognizes MCDs in 28 states. LandView provides data for 20 states and Puerto Rico. The states for which MCD data are provided are: Connecticut, Illinois, Indiana, Iowa, Kansas, Maine, Massachusetts, Michigan, Minnesota, Nebraska, New Hampshire, New Jersey, New York, North Dakota, Ohio, Pennsylvania, Rhode Island, South Dakota, Vermont, and Wisconsin.

<span id="page-48-0"></span>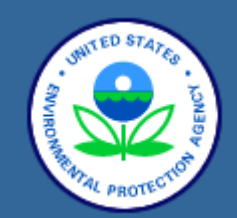

**[EF Overview](#page-48-0)**

**[Queries, Maps, &](http://www.epa.gov/enviro/html/qmr.html)  [Reports](http://www.epa.gov/enviro/html/qmr.html)**

**[Data Update](http://oaspub.epa.gov/enviro/data_update)**

**[Technical User](http://www.epa.gov/enviro/html/technical.html)**

**[Site Map](http://www.epa.gov/enviro/html/sitemap.html)**

#### **[Contact Us](http://www.epa.gov/enviro/html/ef_feedback.html)**

#### *Quick Start!*

*View environmental information for any ZIP code, city, or county. Use State Abbreviations.*

 $\bullet$  $GOI$ 

**Overview**

[EPA Home](http://www.epa.gov/) > [Envirofacts](http://www.epa.gov/enviro/) > Overview

**Envirofacts Data Warehouse** 

[Recent Additions](http://www.epa.gov/enviro/html/whats_new.html) | [Contact Us](http://www.epa.gov/enviro/html/ef_feedback.html) | [Print Version](http://www.epa.gov/cgi-bin/epaprintonly.cgi) EF Search:

Welcome to **Envirofacts**, a single point of access to select U.S. EPA environmental Envirofacts data. This website provides access to several EPA databases to provide you with information about environmental activities that may affect air, water, and land anywhere in the United States. With Envirofacts, you can learn more about these environmental activities in your area or you can generate maps of environmental information.

**U.S. Environmental Protection Agency** 

GO

Information in Envirofacts is accessible in a variety of ways from our homepage. We suggest that users unfamiliar with Envirofacts begin with Quick Start. This feature allows you to retrieve a sampling of information pertaining to your area by entering a specific ZIP Code, City and State, or County and State. If you want more in-depth information about a particular subject area, you may select from a list of available [Topics](http://www.epa.gov/enviro/html/topics.html), which includes [Waste,](http://oaspub.epa.gov/enviro/ef_home2.waste) [Water](http://oaspub.epa.gov/enviro/ef_home2.water), [Toxics,](http://oaspub.epa.gov/enviro/ef_home2.toxics) [Air,](http://oaspub.epa.gov/enviro/ef_home2.air) [Land](http://oaspub.epa.gov/enviro/ef_home2.land), [Other,](http://oaspub.epa.gov/enviro/ef_home2.other) and [Maps.](http://oaspub.epa.gov/enviro/ef_home2.maps) If you are an experienced user, however, you may be interested in our [Advanced](http://www.epa.gov/enviro/html/qmr.html)  [Capabilities](http://www.epa.gov/enviro/html/qmr.html) option. This option will allow you to go directly to the Queries, Maps, or Reports feature that interests you.

You can also use the navigation links on the left side of the homepage to see the latest [Data](http://oaspub.epa.gov/enviro/data_update) [Update](http://oaspub.epa.gov/enviro/data_update) dates for the various databases contained in Envirofacts, obtain a variety of [Technical](http://www.epa.gov/enviro/html/technical.html) [User](http://www.epa.gov/enviro/html/technical.html) information about Envirofacts, and view a clickable [Site Map](http://www.epa.gov/enviro/html/sitemap.html) for the website. In addition, some pages throughout Envirofacts have links specific to the information on them.

If you have any questions or comments regarding this site, please [Contact Us](http://www.epa.gov/enviro/html/ef_feedback.html) using the forms available throughout our website. Please be as specific with your comments as possible so that we may better assist you, and be sure to include your name and email address if you would like us to respond to your comments.

[EPA Home](http://www.epa.gov/) | [Privacy and Security Notice](http://www.epa.gov/epafiles/usenotice.htm) | [Contact Us](http://www.epa.gov/enviro/html/ef_feedback.html)

<span id="page-49-0"></span>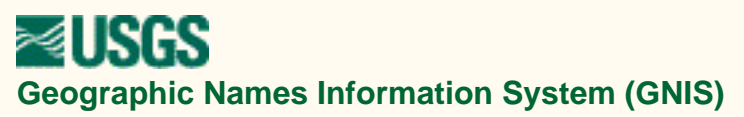

# **Geographic Names Information System**

The Geographic Names Information System (GNIS), developed by the USGS in cooperation with the [U.S. Board on Geographic Names \(BGN\)](http://geonames.usgs.gov/bgn.html), contains information about almost 2 million physical and cultural geographic features in the United States. The Federally recognized name of each feature described in the data base is identified, and references are made to a feature's location by State, county, and geographic coordinates. The GNIS is our Nation's official repository of **domestic** geographic names information. Information about **foreign** geographic feature names can be obtained from the [GEOnet Names Server](http://164.214.2.59/gns/html/index.html), developed and maintained by the [National Imagery and Mapping Agency.](http://www.nima.mil/)

The [Antarctica Geographic Names Data Base](http://geonames.usgs.gov/antform.html) contains geographic names in Antarctica which are approved by the U.S. Board on Geographic Names for use by the Federal Government.

### *<b>[FIPS55 Data Now Available and Searchable](http://geonames.usgs.gov/fips55.html)* REP

Online Data Bases | Download Data | Status Map - GNIS Data Compilation Program | Metadata | FIPS55 Data | Published Products | Links | More Information

## **Query the GNIS Online Data Bases**

## **[United States and Territories](http://geonames.usgs.gov/gnisform.html)\***

Obtain the following information about a selected geographic feature:

- Federally recognized **feature name**,
- **Feature type**,
- **Elevation** (where available),
- Estimated **1994 population** of incorporated cities and towns,
- **State**(s) and **county**(s) in which the feature is located,
- **Latitude** and **longitude** of the feature location,
- List of USGS **7.5-minute x 7.5 minute topographic maps** on which the feature is shown, and
- **Names other than the federally recognized name** by which the feature may be or have been known.
- Links to sites offering **map viewers** for graphical display of the feature
- Link to site offering information about the **watershed area** in which the feature is located

\* "Territories" as used here includes Commonwealths, Territories, and Freely Associated States.

## **[Antarctica](http://geonames.usgs.gov/antform.html)**

Obtain the following information about a selected geographic feature:

- Federally recognized **feature name**,
- **Feature type**,
- **Elevation** (where available),
- **Latitude** and **longitude** of the feature location,
- **Description** of the feature including name origin and history, and
- **Names other than the federally recognized name** by which the feature may be or have been known.
- Link to site offering a **map viewer** for graphical display of the feature

| Top |

# **Download State Gazetteer Data - Available Via**

## **Anonymous FTP**

[Download GNIS standard digital State and topical gazetteer datasets](http://geonames.usgs.gov/gnisftp.html) via anonymous FTP direct from USGS.

 $| Top |$ 

# **Status Map**

The **GNIS status map** depicts the level of completion of the National Geographic Names Data Compilation Program.

| Top |

## **Metadata**

These [metadata](http://nsdi.usgs.gov/wais/maps/gnis.HTML) describe the Geographic Names Information System holdings of the USGS for the United States, its territories, and outlying areas.

 $| Top |$ 

## **FIPS55 Data**

The [FIPS55 Data Base](http://geonames.usgs.gov/fips55.html) is now searchable. Downloadable files are also available.

 $| Top |$ 

# **Published Products**

[Gazetteers of foreign areas](http://geonames.usgs.gov/bgngaz.html) prepared and produced by the [National Imagery and Mapping](http://www.nima.mil/)  [Agency](http://www.nima.mil/) (NIMA) can be [purchased through the USGS](http://geonames.usgs.gov/foreigninstr.html).

| Top |

# **Links**

Useful [Geographic Names links](http://geonames.usgs.gov/otherlinks.html)

 $| Top |$ 

# **For More Information**

For more information on the design, development, and data content of GNIS refer to [The GNIS](http://geonames.usgs.gov/gnis_users_guide_toc.html)  [Data Users Guide](http://geonames.usgs.gov/gnis_users_guide_toc.html) or contact

GNIS Manager U.S. Geological Survey 523 National Center Reston, VA 20192

Phone: (703) 648-4544 E-mail: [gnis\\_manager@usgs.gov](mailto:gnis_manager@usgs.gov)

| Top |

| [Board on Geographic Names](http://geonames.usgs.gov/bgn.html) | [Mapping Information](http://mapping.usgs.gov/) |

[U.S. Department of the Interior](http://www.doi.gov/) | [U.S. Geological Survey](http://www.usgs.gov/) 523 National Center, Reston, VA 20192, USA URL: http://geonames.usgs.gov/index.html Maintainer: [GNIS Manager](mailto:gnis_manager@usgs.gov) Last modified: 09:21:47 Tue 14 May 2002 [USGS Privacy Policy and Disclaimers](http://www.usgs.gov/privacy.html)

## **Get Info**

<span id="page-53-0"></span>To view database information on selected map objects, choose **Get Info** from the **Sharing** menu in MARPLOT<sup>®</sup>. (A shortcut for Get Info is to press Ctrl+I.) LandView<sup>®</sup> will provide you with information on the object you have selected. Please note that not all map objects have associated databases in LandView. Therefore if you have selected an object that has no information associated with it, LandView will let you know.

[Back to Table of Contents](#page-0-0)

Source: U.S. Census Bureau Geography Division Last Revised: *Tuesday, 25-Jun-02 17:11:45*

[Census 2000](http://landview.census.gov/main/www/cen2000.html) | [Subjects A to Z](http://landview.census.gov/main/www/subjects.html) | [Search](http://landview.census.gov/main/www/srchtool.html) | [Product Catalog](https://catalog.mso.census.gov/esales4boc) | [Data Tools](http://landview.census.gov/main/www/access.html) | [FOIA](http://landview.census.gov/po/www/foia/foiaweb.htm) | [Quality](http://www.census.gov/qdocs/www/) | [Privacy · Policies](http://landview.census.gov/main/www/policies.html) | [Contact Us](http://landview.census.gov/main/www/contacts.html) | [Home](http://landview.census.gov/index.html)

USCENSUSBUREAU

## <span id="page-54-0"></span>**Identify Census Areas at Current Map Pointer**

The **Identify Census Areas at current map pointer** is a function that will identify the state, county, census tract, and census block group at the location of the current map pointer. This feature is available from the **Sharing Menu - LandView** in MARPLOT®.

The system will first attempt to locate a census block group polygon at that location. The block group identification number has within it the identification for state, county, and tract.

If a block group polygon cannot be found at the map pointer location it will display blanks. Note that this would only happen if the pointer were located outside the state boundary.

[Back to Table of Contents](#page-0-0)

Source: U.S. Census Bureau Geography Division Last Revised: *Tuesday, 11-Jun-02 16:31:17*

[Census 2000](http://landview.census.gov/main/www/cen2000.html) | [Subjects A to Z](http://landview.census.gov/main/www/subjects.html) | [Search](http://landview.census.gov/main/www/srchtool.html) | [Product Catalog](https://catalog.mso.census.gov/esales4boc) | [Data Tools](http://landview.census.gov/main/www/access.html) | [FOIA](http://landview.census.gov/po/www/foia/foiaweb.htm) | [Quality](http://www.census.gov/qdocs/www/) | [Privacy · Policies](http://landview.census.gov/main/www/policies.html) | [Contact Us](http://landview.census.gov/main/www/contacts.html) | [Home](http://landview.census.gov/index.html)

### USCENSUSBUREAU

## <span id="page-55-0"></span>**Alternate Population Search Methodologies**

As mentioned in the **[Population Estimator](#page-37-0)** section, for radii of 25 miles or larger we will use census tract points as opposed to census block points to calculate the population. If you wish to look at a wider range of demographic data then users might use the following methodology.

This methodology applies principally to population around a defined point although it can be adapted to any of the methodologies that will be described below. In an unlocked layer, create a Reference Circle (**Circle Tool**) at a radius about a defined point. With the Reference Circle in Select mode, using the **List Menu**, Search for:

Objects that are inside of or touched by the currently selected object; on the individual layer, Census Block Groups; on Maps in View.

When the Search is completed, use the **Show All on Map** button to return to map with the identified Census Block Groups in Select mode. It is obvious that the identified area extends well beyond the Reference Circle. To approximate a methodology known as Centroid Capture, do the following: While holding down the **Shift** key, click inside each Census Block Group that contributes less than half of its area to the Reference Circle. This deselects those Census Block Groups while retaining the remainder in Select mode. Retain all Census Block Groups that contribute half or more of their area to the Reference Circle. When the Census Block Groups roughly approximate the area of the Reference Circle, use **Sharing/LandView/Get Info** to view the informational attributes in LandView. The records for the first capture is displayed. A **Summarize** button displays the totals for the captured Census Block Groups for the Reference Circle.

### **Population within a defined polygon object**

Place a polygon object (either pre-existing in MARPLOT or user created) in Select mode. Using the **List Menu**, Search for:

Objects that are inside of or touched by the currently selected object; on the individual layer, Census Block Points; on Maps in View.

When Search is complete, click on the button, **Show All on Map**. You are returned to the map with the identified block points in Select mode. In the Sharing Menu, use **LandView/Get Info** to view the associated information attributes in LandView. Data for the first object in the Search Collection is displayed. A **Summarize** button provides a summary of the population within the defined polygon.

### **Population residing within a sector of a circle**

An unlocked layer is required, either the Temporary layer or one created for the purpose. With the layer unlocked, a reference circle can be placed at a defined point at a defined radius. (**See Circle Tool**) Define the sector of the circle by using the **Polyline Tool** to draw radii of the circle out and beyond the circumference of the reference circle. A message at the bottom of the screen displays the indicated angle from center. Now, using the **Polygon Tool**, create a defined polygon that mimics the created sector. From the center of the reference circle track one radius out to the circumference. Then, track along the circumference with two to four points (depending on the accuracy desired) and track the second radius back to close the polygon at center. Follow the procedure above for population within a defined polygon. Note: MARPLOT defines angle vectors to whole degrees only. A 22-1/2° sector cannot be created.

### **Population residing within a buffered polyline**

(e.g., a noise pollution zone along a highway)

One or more polyline objects defining the proposed route are selected. **Shift**-Select allows multiple selection. Using the **Edit Menu, Make New Polygon**. For a polyline object, this creates a buffered polyline, actually a polygon, at a selected distance around the polyline. Using the methodology for Population within a defined polygon object, determine the population within the buffered zone. Note: Unrealistically defined buffers can lead to faulty conclusions. Display both the buffered polyline and the Census Block Points layer to preview results.

[Back to Table of Contents](#page-0-0)

Source: U.S. Census Bureau Geography Division Last Revised: *Wednesday, 12-Jun-02 15:33:03*

[Census 2000](http://landview.census.gov/main/www/cen2000.html) | [Subjects A to Z](http://landview.census.gov/main/www/subjects.html) | [Search](http://landview.census.gov/main/www/srchtool.html) | [Product Catalog](https://catalog.mso.census.gov/esales4boc) | [Data Tools](http://landview.census.gov/main/www/access.html) | [FOIA](http://landview.census.gov/po/www/foia/foiaweb.htm) | [Quality](http://www.census.gov/qdocs/www/) | [Privacy · Policies](http://landview.census.gov/main/www/policies.html) | [Contact Us](http://landview.census.gov/main/www/contacts.html) | [Home](http://landview.census.gov/index.html)

### USCENSUSBUREAU

## **Export Records**

<span id="page-57-0"></span>The **Export Records** function can be found under the **File** menu in the LandView® database. It will allow you to export records in the currently opened file to a variety of formats including: DBF Files, HTML Table Files, FileMaker Pro Runtime Files, Tab-Separated Text Files, and Comma-Separated Text Files. If you have performed a [Find,](#page-40-0) then only those records found will be copied.

For example you may have performed a **Find** on how many tracts in New Castle County, Delaware have less then 2,000 people. To export the 20 records that were found you would:

- 1. Choose **File** menu **Export Records**.
- 2. In the **Export Records to File** dialog box, type a name and select a location for the file. Important -If another file with the same name already exists in the same location, this new file replaces the existing file.
- 3. Choose a file type from the **Save as type** list (Windows) or the **Type** list (Mac OS), then click **Save**. Use a file format supported by the application in which you plan to use the exported data.
- 4. In the **Specify Field Order for Export** dialog box, indicate how you want FileMaker Pro to export the data.
- 5. **To:**

#### **Include a field in the export**

Double-click the field name to move it to the **Field Order** list. To export all fields, click **Move All**.

#### **Include a related field in the export**

Choose a relationship from the relationship list, then move fields to the **Field Order** list. You can include related fields before, after, or between fields in the master file.

#### **Prevent data in a field from being exported**

Select a field in the **Field Order** list, then click **Clear**. To move all fields out of the list, click **Clear All**.

#### **Change the export order of the fields**

In the **Field Order** list, point to the double arrow to the left of the field name and drag it up or down.

#### **Use a different character set in the exported file (Windows only)**

Choose an item from the **Character Set** drop-down list.

6. Select an option for formatting the exported data:

Click **Don't format output** to export data exactly as it is typed in the field (for example, export 3.7 even if the field is formatted to display on the current layout as \$3.70).

Click **Format output using current layout** to use number, date, and time field formatting as specified for the included fields on the current layout. Symbols and other non-numeric values are exported as text. (For example, export \$3.70 if the field is formatted to display this way on the current layout, even if the field actually holds 3.7.) You can't select this option for SYLK, DBF, or DIF formats.

7. Click **Export**.

To use an exported file: Open an application that can read the file format, and then open the file.

[Back to Table of Contents](#page-0-0)

Source: U.S. Census Bureau Geography Division Last Revised: *Tuesday, 04-Jun-02 16:18:43*

[Census 2000](http://landview.census.gov/main/www/cen2000.html) | [Subjects A to Z](http://landview.census.gov/main/www/subjects.html) | [Search](http://landview.census.gov/main/www/srchtool.html) | [Product Catalog](https://catalog.mso.census.gov/esales4boc) | [Data Tools](http://landview.census.gov/main/www/access.html) | [FOIA](http://landview.census.gov/po/www/foia/foiaweb.htm) | [Quality](http://www.census.gov/qdocs/www/) | [Privacy · Policies](http://landview.census.gov/main/www/policies.html) | [Contact Us](http://landview.census.gov/main/www/contacts.html) | [Home](http://landview.census.gov/index.html)

USCENSUSBUREAU

## **Printing**

<span id="page-59-0"></span>The **Print Setup** option under the **File** menu invokes the standard printer setup dialog for your Windows or Macintosh system. This dialog is not part of the LandView software. Figure 1 provides a dialog for Windows OS.

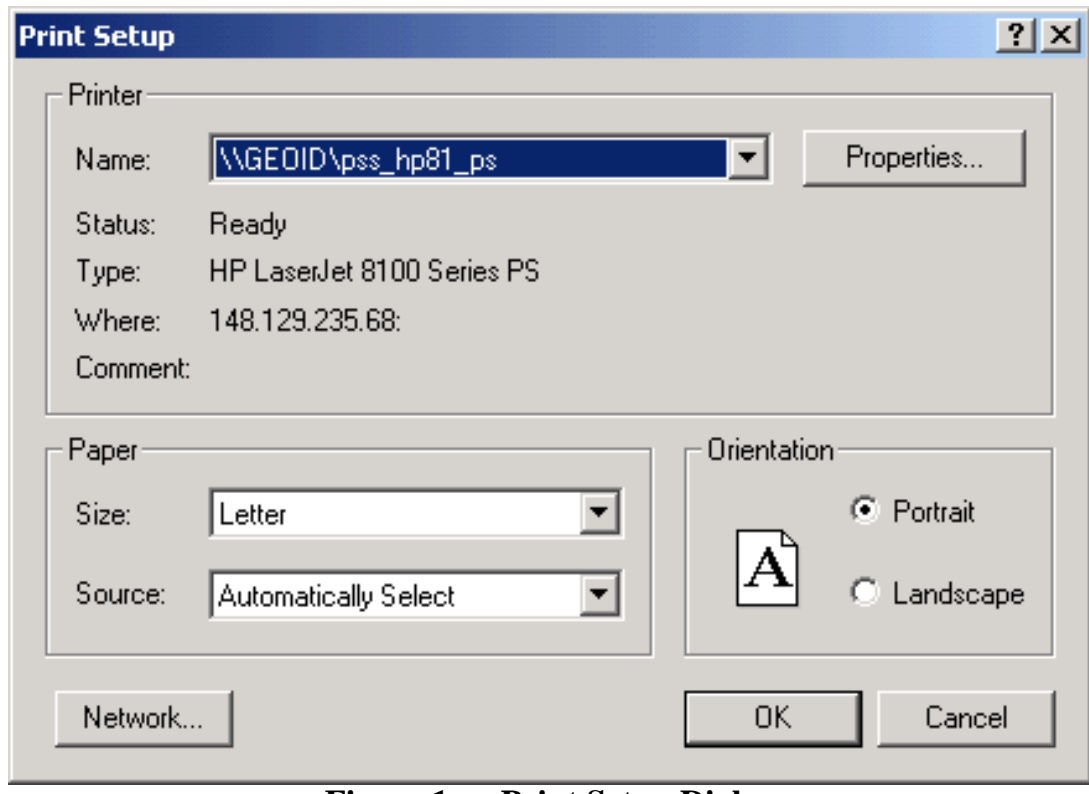

**Figure 1 — Print Setup Dialog**

If you are connected to multiple printers, you use this dialog to select the printer. Once you have selected the printer, you can then specify the paper size and page orientation.

The **Print** option under the **File** menu allows you to specify the records to print. Figure 2 provides the Windows version of this dialog. In the box labeled **Print** you can specify whether to print the current record, records being browsed or a blank record showing fields. Most of the time you will be specifying either the current record or the records being browsed. Note that records being browsed option will print either all records or the records found if you performed a query.

In addition, you will need to select the **Print View** from the **Layout Mode** options. For further information on how to do this see the [Introduction to FileMaker®](#page-42-0) section of this **Help**.

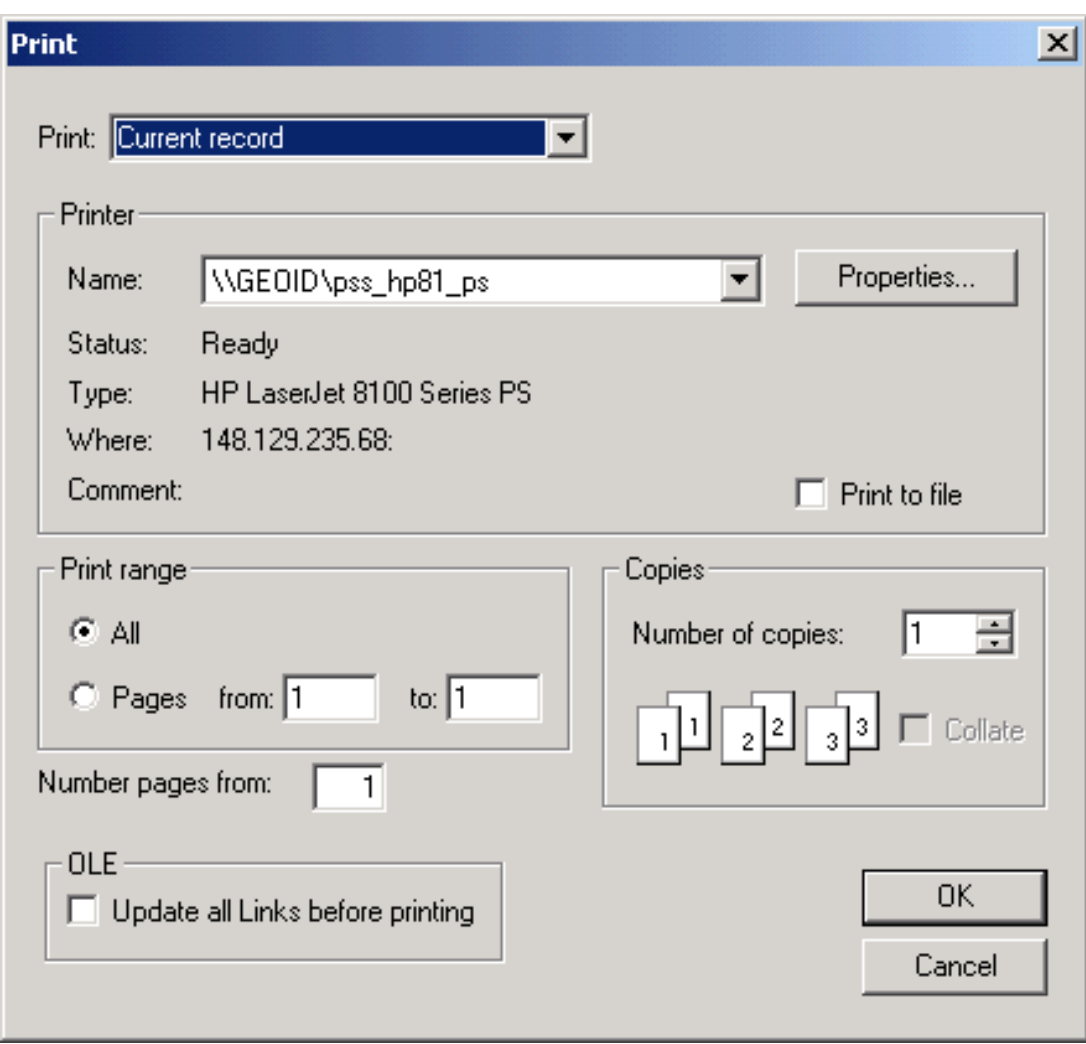

**Figure 2 — Print Dialog**

[Back to Table of Contents](#page-0-0)

Source: U.S. Census Bureau Geography Division Last Revised: *Wednesday, 05-Jun-02 11:47:04*

[Census 2000](http://landview.census.gov/main/www/cen2000.html) | [Subjects A to Z](http://landview.census.gov/main/www/subjects.html) | [Search](http://landview.census.gov/main/www/srchtool.html) | [Product Catalog](https://catalog.mso.census.gov/esales4boc) | [Data Tools](http://landview.census.gov/main/www/access.html) | [FOIA](http://landview.census.gov/po/www/foia/foiaweb.htm) | [Quality](http://www.census.gov/qdocs/www/) | [Privacy · Policies](http://landview.census.gov/main/www/policies.html) | [Contact Us](http://landview.census.gov/main/www/contacts.html) | [Home](http://landview.census.gov/index.html)

### USCENSUSBUREAU

## **LandView® 5**

<span id="page-61-0"></span>LandView 5 contains selected Census 2000 demographic data from [Summary File 1 \(SF1\)](http://landview.census.gov/Press-Release/www/2001/sumfile1.html) and maps based on the Census 2000 TIGER/Line®files. These maps show both streets and Census 2000 legal and statistical areas (including [Census 2000 Urban/Rural](http://landview.census.gov/geo/www/ua/ua_2k.html) delineations). LandView 5 also contains recent EPA and USGS Geographic Names Information System (GNIS) data and maps. [Special note to USGS GNIS](http://mac.usgs.gov/mac/isb/pubs/factsheets/fs12795.html)  [users](http://mac.usgs.gov/mac/isb/pubs/factsheets/fs12795.html)

Users of previous versions of LandView should note that LandView 5 will be limited to the information contained in Census 2000 SF1. This file includes statistical data on the following population items: sex, age, race, Hispanic or Latino origin, household relationship, and household and family characteristics. Housing items include occupancy status and tenure (whether the unit is owner- or renter-occupied). [Sample of LandView 5 Census 2000 data](http://landview.census.gov/geo/landview/lv5help/deprofile.gif). Census 2000 socio-economic data like education, occupation, income and poverty are not yet available, but they are scheduled for release in [Summary File 3](http://landview.census.gov/population/www/censusdata/c2kproducts.html) during the Summer of 2002. LandView 6, which we plan to release during the Summer of 2003, will contain selected Summary File 3 data.

For more specific information regarding the LandView 5 product see the [product brochure](http://landview.census.gov/geo/landview/lv5/lv5broch.pdf). [PDF]

To get "hands-on" experience with this program, download the [LandView 5 demo and tutorial.](http://landview.census.gov/geo/landview/lv5/lv5demo.html)

#### **LandView 5 Product Availability**

We are currently preparing and reviewing the LandView 5 files on a state by state basis. After a state successfully completes review, we will post it on the [ordering information page](http://landview.census.gov/geo/landview/lv5/lv5order.html). After all states, the District of Columbia and Puerto Rico have been released, we will create a set of 2 DVDs containing data for all states, District of Columbia and Puerto Rico. We expect to send the DVD to the manufacturer this September. The DVD-ROM set will sell for \$99 or you may order a custom CD-ROM for \$60.

For those interested in having 1990 and Census 2000 data, we are offering a [subscription kit](http://landview.census.gov/mp/www/rom/msromlv45.html) for \$125.00 that includes LandView IV (1990 Census) and LandView 5 . Upon receipt of your subscription order, we will send you the LandView IV DVD and the LandView 5 DVD will be shipped when it becomes available.

The LandView 5 and MARPLOT <sup>®</sup> software included on this disc were created by agencies of the U.S. Government and are in the public domain. They can be copied, used and distributed freely without the requirement for royalty payments or further permissions. However, the Census Bureau cannot provide technical support for products created by others using LandView.

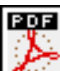

The letters PDF or symbol [i](http://landview.census.gov/main/www/pdf.html)ndicate a document is in the [Portable Document Format \(PDF\)](http://landview.census.gov/main/www/pdf.html). To view file you will need the [Adobe\(R\) Acrobat\(R\) Readerw](http://www.adobe.com/products/acrobat/readstep.html)hich is available for **free** from the Adobe web site.

Comments or questions may be sent to: [landview@geo.census.gov](mailto:landview@geo.census.gov)

Source: U.S. Census Bureau Geography Division Last Revised: *Thursday, 22-Aug-02 08:59:51*

[Census 2000](http://landview.census.gov/main/www/cen2000.html) | [Subjects A to Z](http://landview.census.gov/main/www/subjects.html) | [Search](http://landview.census.gov/main/www/srchtool.html) | [Product Catalog](https://catalog.mso.census.gov/esales4boc) | [Data Tools](http://landview.census.gov/main/www/access.html) | [FOIA](http://landview.census.gov/po/www/foia/foiaweb.htm) | [Quality](http://www.census.gov/qdocs/www/) | [Privacy · Policies](http://landview.census.gov/main/www/policies.html) | [Contact Us](http://landview.census.gov/main/www/contacts.html) | [Home](http://landview.census.gov/index.html)

### USCENSUSBUREAU

## **LandView®**

## <span id="page-63-0"></span>**A Viewer for the Environmental Protection Agency, U.S. Census Bureau, and U.S. Geological Survey Data and Maps**

**Release of LandView 5 has begun!** 

We are currently working on **LandView 5** which contains Census 2000 data. This version supersede[s LandView IV](http://landview.census.gov/geo/landview/lv4page.html) and [LandView III](http://landview.census.gov/geo/www/tiger/landview.html) which are based on 1990 Census data.

Attention CAMEO users, for the latest information on CAMEO and MARPLOT see the [CAMEO Home page.](http://www.epa.gov/ceppo/cameo/)

LandView reflects the collaborative efforts of the U.S. Environmental Protection Agency (EPA), the U.S. Census Bureau, the U.S. Geological Survey (USGS), and the National Oceanic and Atmospheric Administration (NOAA) to provide the public ready access to published Federal spatial and related data.

**O[Tell me more about LandView](http://landview.census.gov/geo/landview/more_lv.html)** 

**O[The Evolution of LandView](http://landview.census.gov/geo/landview/evol_lv.html)** 

#### **Partners:**

Please click on the LandView partner agency logo to go to their Web site.

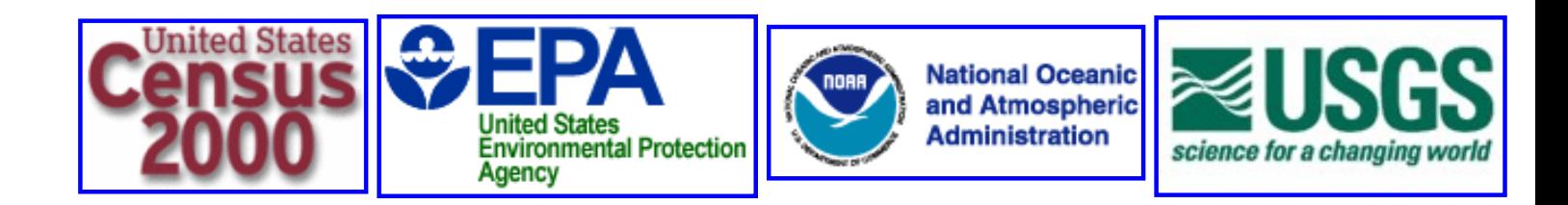

Comments or questions may be sent to: [landview@geo.census.gov](mailto:landview@geo.census.gov) or call 301-457-1128

Source: U.S. Census Bureau, Geography Division Products and Services Staff Last Revised: *Wednesday, 18-Sep-02 11:08:52*

[Census 2000](http://landview.census.gov/main/www/cen2000.html) | [Subjects A to Z](http://landview.census.gov/main/www/subjects.html) | [Search](http://landview.census.gov/main/www/srchtool.html) | [Product Catalog](https://catalog.mso.census.gov/esales4boc) | [Data Tools](http://landview.census.gov/main/www/access.html) | [FOIA](http://landview.census.gov/po/www/foia/foiaweb.htm) | [Quality](http://www.census.gov/qdocs/www/) | [Privacy · Policies](http://landview.census.gov/main/www/policies.html) | [Contact Us](http://landview.census.gov/main/www/contacts.html) | [Home](http://landview.census.gov/index.html)